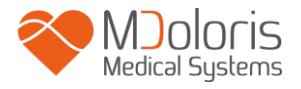

# **Manuel utilisateur**

# **NIPE Monitor V1**

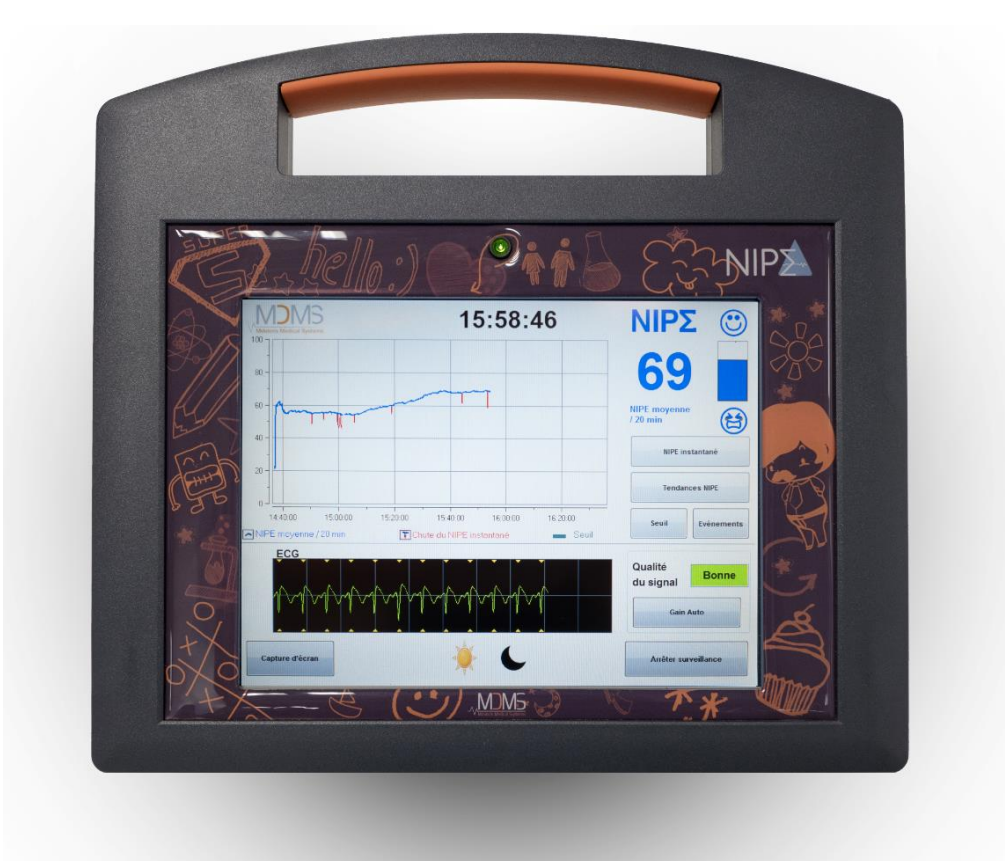

# $C \epsilon$ <sub>1370</sub>

(Année d'apposition du marquage CE : Mai 2014)

MDOLORIS MEDICAL SYSTEMS SAS Biocentre Fleming Bâtiment C Epi de Soil 270 rue Salvador Allende 59120 LOOS (France) Tel: 03 62 09 20 80 - Fax: 09 72 38 75 27 [www.mdoloris.com](http://www.mdoloris.com/)

**©.Mdoloris Medical Systems, Tous droits réservés. Le contenu de ce document ne peut être copié ou reproduit sous quelque forme que ce soit sans l'autorisation de Mdoloris Medical Systems.**

**Mdoloris Medical Systems est une marque commerciale déposée.**

**Informations importantes sur l'utilisation du monitorage continu du confort / inconfort des nouveau-nés et nourrissons :**

**Le monitorage continu du confort / inconfort des nouveau-nés et nourrissons de la société Mdoloris Medical Systems est conçu pour une utilisation en environnement hospitalier et sous la supervision directe d'un professionnel de santé autorisé ou par une personne spécifiquement formée à ces outils. Ils sont conçus pour une utilisation sur des patients de moins de 2 ans dans un hôpital ou un établissement de santé afin de surveiller le tonus du système nerveux parasympathique.** 

**Le monitorage continu du confort / inconfort des nouveau-nés et nourrissons peut être utilisé pour la surveillance des effets de certains traitements thérapeutiques visant à améliorer le confort.**

**NIPE est une technologie de monitorage complexe conçue pour être utilisée en complément du jugement et de l'expérience clinique. L'interprétation de la valeur NIPE doit toujours être soumise au jugement clinique et confrontée aux autres signes cliniques observés. Il est déconseillé de ne se fier qu'au paramètre NIPE pour la surveillance du confort du patient. Comme pour tous les paramètres de surveillance, les artefacts et la mauvaise qualité du signal sont susceptibles d'entrainer des valeurs NIPE non pertinentes. Les éventuels artefacts peuvent être provoqués par l'activité ou la raideur musculaire, les mouvements, une mauvaise pose des capteurs sources ou une interférence électrique.** 

**Le NIPE Monitor V1 permet de transférer les données en temps réel via un port RS232 vers un dispositif ou un ordinateur externe. En aucun cas les données transférées ne peuvent être utilisées à des fins diagnostiques. Seules les valeurs affichées sur l'interface du NIPE Monitor V1 peuvent donner lieu à une interprétation médicale.**

**Le NIPE Monitor V1 nécessite des précautions particulières concernant son environnement. Le NIPE Monitor V1 doit être installé et mis en service dans des hôpitaux et à distance des appareils d'imagerie par résonance magnétique de source RF.**

**NIPE est une marque protégée.**

# Table des matières

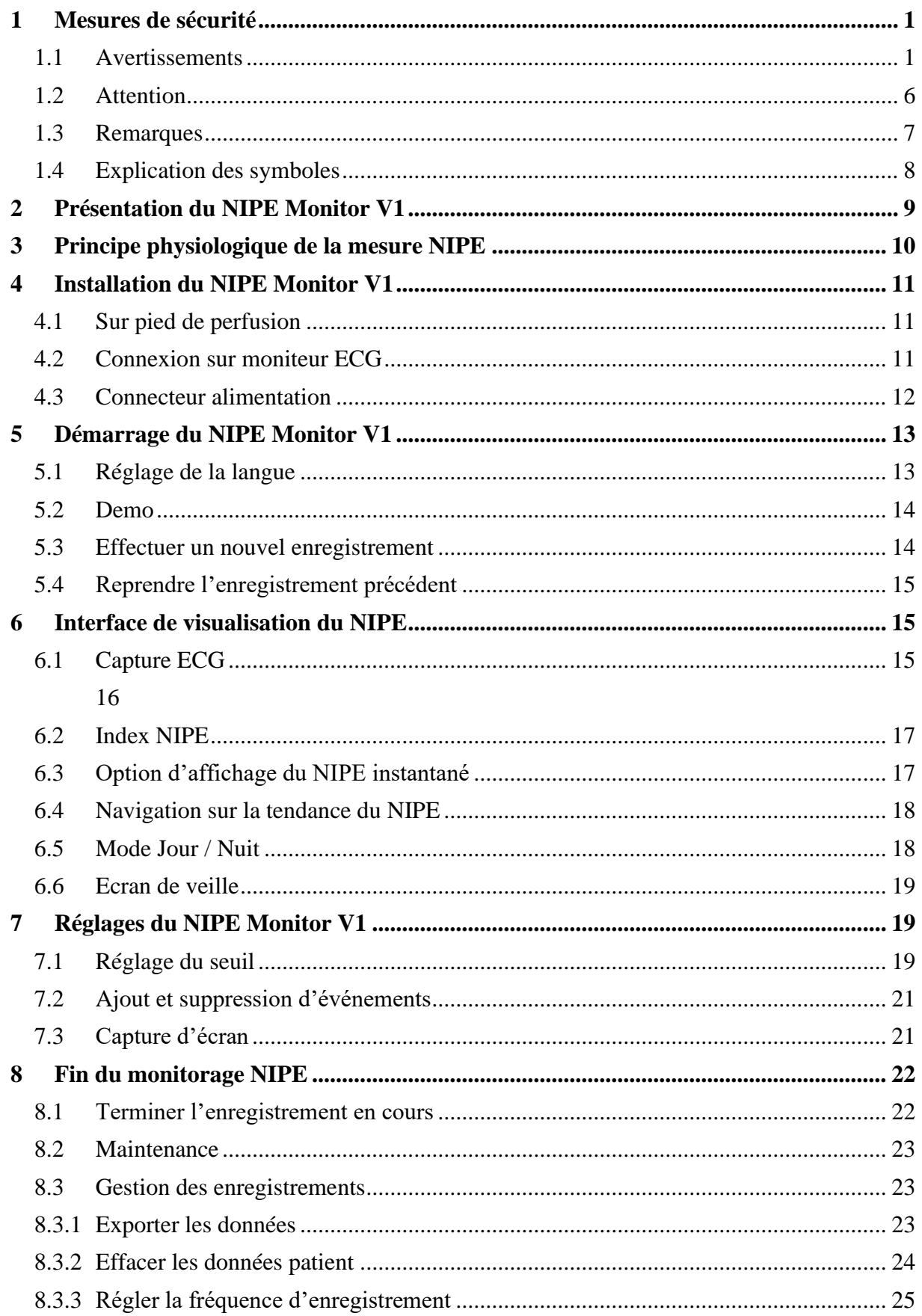

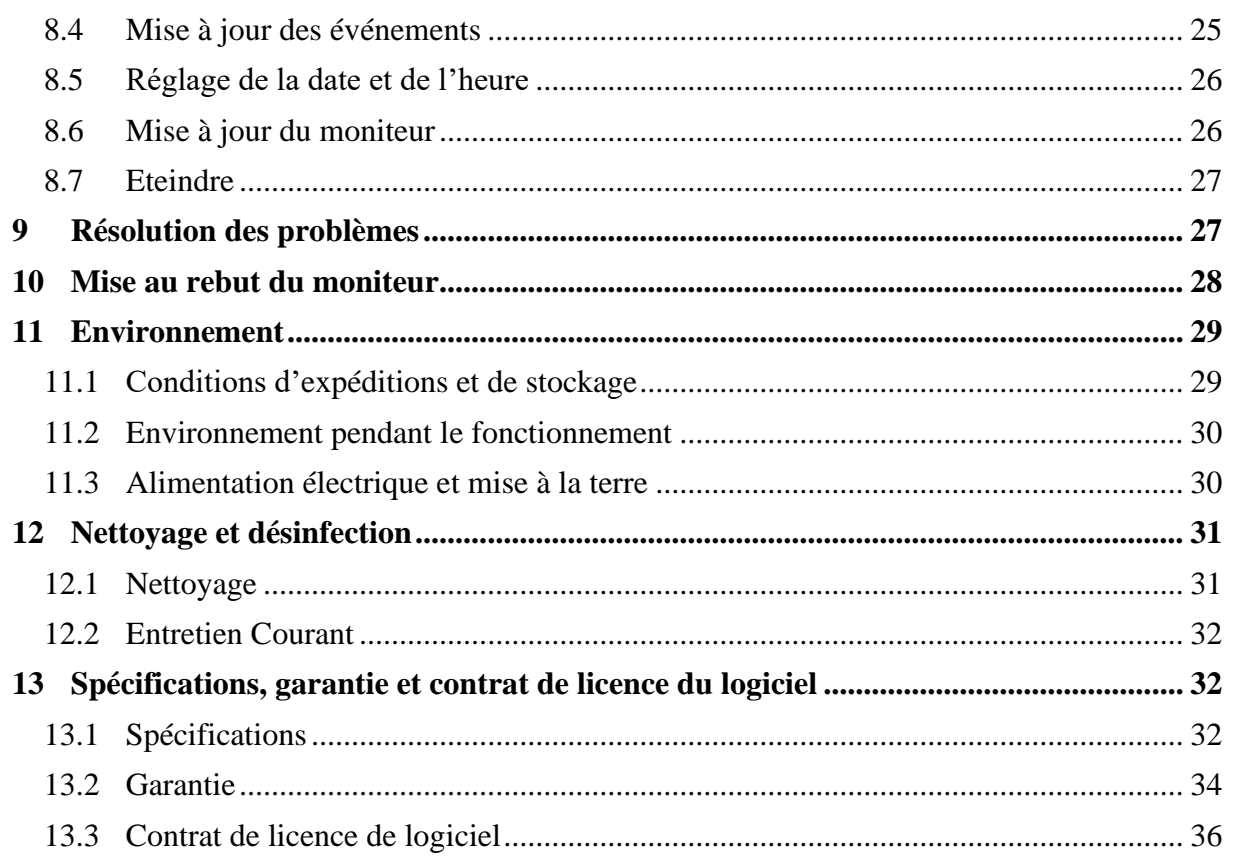

# <span id="page-4-0"></span>**1 Mesures de sécurité**

# **INTRODUCTION**

**Attention : Lisez ce manuel entièrement et attentivement avant d'utiliser le moniteur dans un environnement clinique.**

#### $\mathcal{N}$ **AVERTISSEMENT**

Un avertissement de ce niveau de danger signale une situation potentiellement dangereuse pouvant provoquer des accidents corporels ou la mort. Des accidents peuvent résulter de l'incapacité à éviter la situation dangereuse. Voilà pourquoi il est important de suivre les instructions figurant dans cet avertissement, pour éviter que des personnes ne soient blessées.

# **, ATTENTION**

Une attention de ce niveau de danger signale un dommage matériel potentiel susceptible de produire des données inexactes ou d'empêcher une fonction de l'appareil, même si les accidents corporels sont peu probables.

# **REMARQUES**

Une remarque fournit des informations utiles supplémentaires sur une ou des fonctions de l'appareil.

# **EXPLICATION DES SYMBOLES**

Les symboles utilisés avec le NIPE Monitor V1 sont récapitulés à la fin de ce chapitre.

# <span id="page-4-1"></span>**1.1 Avertissements**

**LE COURANT DE FUITE DU FIL DE TERRE DOIT OBLIGATOIREMENT ETRE VERIFIE PAR UN TECHNICIEN AGREE EN INGENIERIE BIOMEDICALE LORSQUE LE BOITIER DE L'APPAREIL EST OUVERT.**

**RISQUE D'EXPLOSION : NE PAS UTILISER LE NIPE MONITOR V1 DANS UNE ATHMOSPHERE INFLAMMABLE, DANS DES ENDROITS OU DES PRODUITS ANESTHESIQUES INFLAMMABLES PEUVENT SE CONCENTRER**.

**CE MONITEUR N'EST PAS CONCU POUR FONCTIONNER DANS UN ENVIRONNEMENT IRM.**

**PRECAUTIONS A PRENDRE LORS DE L'UTILISATION DE MATERIEL DE THERAPIE ELECTROCONVULSIVE (TEC) : placer les électrodes TEC le plus loin possible des électrodes afin de minimiser les risques d'interférence. Certains équipements TEC peuvent interférer avec le bon fonctionnement du NIPE Monitor V1. Merci de vérifier la compatibilité pendant l'installation du patient.**

# $\bigwedge$

**CE MONITEUR NE PEUT EN AUCUN CAS ETRE CONSIDERE COMME UN MONITEUR ECG.** 

# /l\

**UTILISEZ SEULEMENT LE CORDON D'ALIMENTATION FOURNI PAR LE FABRICANT. NE JAMAIS ADAPTER LA PRISE DU MONITEUR A UNE PRISE NON STANDARD.**

# *NE*

**NE PAS UTILISER LE NIPE MONITOR V1 EN CAS DE DOUTE SUR L'INTEGRITE DE LA MISE A LA TERRE.**

**VERIFIER QUE LE MONITEUR EST BIEN INSTALLE AFIN DE NE PAS BLESSER LE PERSONNEL OU LE PATIENT.**

**LORS DU RACCORDEMENT D'INSTRUMENTS AUXILLIAIRES EXTERNES COMME PAR EXEMPLE UN ORDINATEUR DE CAPTURE DE DONNEES, CONTROLER LE COURANT DE FUITE DU SYSTEME, QUI DOIT ÊTRE INFERIEUR A LA LIMITE SPECIFIEE PAR LA NORME EN VIGUEUR, NORME CEI 60601-1.**

**LES CONNECTIQUES DU DISPOSITIF NE DOIVENT PAS VOISINER D'AUTRES ELEMENTS CONDUCTEURS, TERRE INCLUSE.**

**L'UTILISATION D'AUTRES ACCESSOIRES ET CÂBLES QUE CEUX SPÉCIFIÉS OU FOURNIS PAR LE FABRICANT Du NIPE Monitor V1 (MDOLORIS MEDICAL SYSTEMS) PEUT ENGENDRER UNE AUGMENTATION DES ÉMISSIONS ÉLECTROMAGNÉTIQUES OU UNE RÉDUCTION DE L'IMMUNITÉ ÉLECTROMAGNÉTIQUE DU NIPE Monitor V1 ET ENTRAÎNER UN MAUVAIS FONCTIONNEMENT. LORS DU CHOIX D'UN ÉQUIPEMENT, VEUILLEZ VÉRIFIER QU'IL EXISTE DES ÉLÉMENTS PROUVANT :**

- **QUE L'UTILISATION DE L'ACCESSOIRE À PROXIMITÉ DU PATIENT ET/OU D'ÉQUIPEMENTS CHIRURGICAUX EST CONFORME**

**QUE LA CERTIFICATION DE SÉCURITÉ « CE » DE L'ACCESSOIRE EST CONFORME À LA NORME (IEC 60601-1) ET QUE L'ACCESSOIRE EST COMPATIBLE AVEC LE NIPE Monitor V1**

**LE CABLE « MONITOR LINK » DOIT ETRE SOIGNEUSEMENT POSITIONNE ET MAINTENU EN PLACE, POUR EVITER TOUT RISQUE DE STRANGULATION DU PATIENT.**

**RISQUE D'ELECTROCUTION :** 

- **NE PAS DEBRANCHER LE CORDON D'ALIMENTATION AVEC DES MAINS MOUILLEES OU SIMPLEMENT HUMIDES ;**
- **NE PAS ENLEVER LE CAPOT DU MONITEUR PENDANT SON FONCTIONNEMENT OU SA MISE SOUS TENSION ;**
- **LE FABRICANT DE CET APPAREIL A VERIFIE QUE LE COURANT DE FUITE DE TERRE ET LE COURANT DE SECURITE PATIENT ETAIENT INFERIEURS AUX LIMITES SPECIFIEES PAR LES NORMES DE SECURITE APPLICABLES. LA VERIFICATION DE CES COURANTS EST UNE MESURE DE SECURITE QUE L'ETABLISSEMENT DOIT ENTREPRENDRE REGULIEREMENT ET SURTOUT APRES UNE INTERVENTION TECHNIQUE D'UN SERVICE BIOMEDICAL ;**
- **APRES TOUTE PROJECTION DE SANG OU DE LIQUIDE, LE COURANT DE FUITE DOIT ETRE RETESTE AVANT TOUTE REUTILISATION DU MATERIEL.**

**POUR COUPER EN URGENCE L'ALIMENTATION RESEAU ELECTRIQUE, IL EST NECESSAIRE D'UTILISER LA PRISE DU RESEAU ELECTRIQUE OU LE SOCLE MURAL D'ALIMENTATION DE L'APPAREIL.** 

**LA PRISE DU RESEAU ELECTRIQUE ET LE SOCLE MURAL D'ALIMENTATION DOIVENT RESTER ACCESSIBLES EN UTILISATION NORMALE.**

**PRENDRE LES MESURES DE PRECAUTION COURANTES POUR EVITER TOUT CONTACT AVEC LE SANG OU D'AUTRES MATIERES A RISQUE DE BIOCONTAMINATION. LE MATERIEL CONTAMINE DOIT ETRE TRAITE EN CONFORMITE AVEC LES EXIGENCES D'HYGIENE EN VIGEUR DANS L'ETABLISSEMENT.**

# $\sqrt{N}$

**NE PAS MELANGER LES SOLUTIONS DESINFECTANTES (CHLORE ET AMMONIAC…), DES GAZ TOXIQUES POURRAIENT ALORS ETRE GENERES.**

**LE NIPE MONITOR V1 EST CONFORME AUX NORMES DE COMPATIBILITE ELECTROMAGNETIQUES EN 60601-1-2. LA MISE EN SERVICE DE CET APPAREIL PEUT AFFECTER OU ETRE AFFECTEE PAR LE FONCTIONNEMENT** 

**D'AUTRES EQUIPEMENTS SE TROUVANT A PROXIMITE, EN RAISON DES INTERFERENCES ELECTROMAGNETIQUES (EMI). SI VOUS RENCONTREZ CE PROBLEME :**

- **- ELOIGNEZ LES APPAREILS LES UNS DES AUTRES ;**
- **- MODIFIEZ L'ORIENTATION DU CABLE DE L'APPAREIL ;**
- **- BRANCHEZ LES APPAREILS SUR DES PRISES ELECTRIQUES DISTINCTES ;**
- **- CONTACTEZ VOTRE INTERLOCUTEUR MDOLORIS MEDICAL SYSTEMS.**

**VEILLEZ A POSTIONNER LE MONITEUR HORS D'UNE ZONE PRESENTANT UN RISQUE DE PROJECTION DE LIQUIDE COMME PAR EXEMPLE SOUS UNE POCHE DE PERFUSION.**

# $\mathcal{N}$

**LA MODIFICATION DE L'APPAREIL EST STRICTEMENT INTERDITE.**

**L'UTILISATION DU NIPE Monitor V1 À CÔTÉ OU SUR UN AUTRE ÉQUIPEMENT DOIT ÊTRE ÉVITÉE, CAR ELLE POURRAIT ENTRAÎNER UN MAUVAIS FONCTIONNEMENT. S'IL EST NÉCESSAIRE DE L'UTILISER DE CETTE MANIÈRE, CET ÉQUIPEMENT ET L'AUTRE ÉQUIPEMENT DOIVENT ÊTRE SURVEILLÉS AFIN DE VÉRIFIER QU'ILS FONCTIONNENT NORMALEMENT.**

# $\mathcal{A}$

**LES APPAREILS DE COMMUNICATION RF PORTABLES (Y COMPRIS LES PÉRIPHÉRIQUES TELS QUE LES CÂBLES D'ANTENNE ET LES ANTENNES EXTERNES) NE DOIVENT PAS ÊTRE UTILISÉS À MOINS DE 30 CM (12 POUCES) DE TOUTE PIÈCE DU NIPE Monitor V1, Y COMPRIS LES CÂBLES SPÉCIFIÉS PAR LE FABRICANT. SINON, CELA POURRAIT CAUSER UNE DÉGRADATION DES PERFORMANCES DE CET ÉQUIPEMENT**

# <span id="page-9-0"></span>**1.2 Attention**

Lisez ce manuel entièrement et attentivement avant d'utiliser le moniteur dans un environnement clinique.

Si une formation est jugée nécessaire, merci de contacter votre interlocuteur MDoloris Medical Systems.

**Avant le démarrage, assurez-vous qu'aucun périphérique USB n'est branché sur le moniteur (clé USB par exemple).**

L'équipement ne doit pas être placé dans une zone accessible au patient directement ou indirectement comme par exemple posé sur un matériel métallique accessible au patient.

Le praticien ne doit pas toucher simultanément le patient et l'équipement.

Vérifiez que la sortie analogique ECG du scope multiparamétrique sur lequel est connecté le NIPE Monitor V1 respecte bien l'isolation patient.

Le signal provenant de la source ECG doit être une sortie TBTS (très basse tension de sécurité).

Ne passez pas le moniteur à l'autoclave. Le passage à l'autoclave l'endommagerait gravement.

L'utilisation d'accessoires autres que ceux spécifiés peut avoir pour conséquence une augmentation des émissions électromagnétiques ou une réduction de la protection électromagnétique du moniteur.

Le NIPE Monitor V1 ne doit pas être utilisé à proximité d'autres équipements ou posé sur ceuxci. Si une telle utilisation s'avérait toutefois inévitable, vérifiez régulièrement le bon fonctionnement du NIPE Monitor V1 dans cette configuration.

Seul le personnel formé par la société Mdoloris Medical Systems est habilité à effectuer les réparations ou les opérations de maintenance. Seuls les éléments suivants peuvent être remplacés ou substitués par un personnel non formé à la maintenance technique (en respectant les références fabricant) :

Câble « Monitor Link » et ses différentes connectiques ;

- Cordon d'alimentation ;
- Bloc d'alimentation.

Le recyclage de cet appareil médical, de ses composants et de son emballage doit être effectué conformément à la réglementation en vigueur sur l'environnement et l'enlèvement des déchets électriques.

Vérifiez que le moniteur multiparamétrique sur lequel est connecté le NIPE Monitor V1 respecte la classification IIa et sa réglementation (double isolation patient CEI 60601-1).

Demandez la liste des scopes multiparamétriques compatibles avec le NIPE Monitor V1 auprès de votre référent Mdoloris Medical Systems. Chacun de ces moniteurs nécessite une connectique spécifique. Il appartient à l'utilisateur de s'assurer que ces informations ont bien été transmises à la société Mdoloris Medical Systems.

# **1.3 Remarques**

<span id="page-10-0"></span>Les « **REMARQUES** » sont formulées à la fin de chacun des chapitres concernés.

# **1.4 Explication des symboles**

<span id="page-11-0"></span>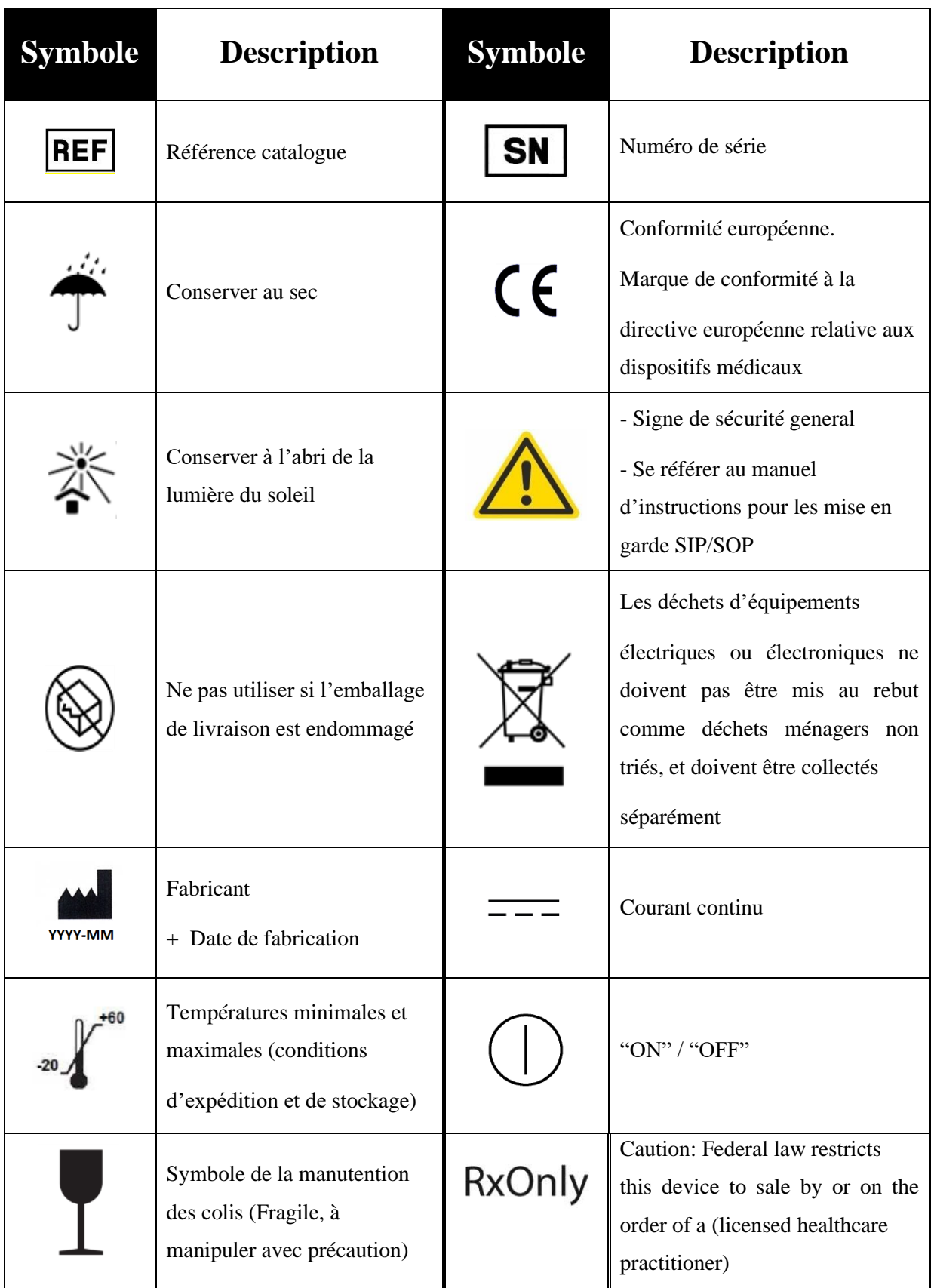

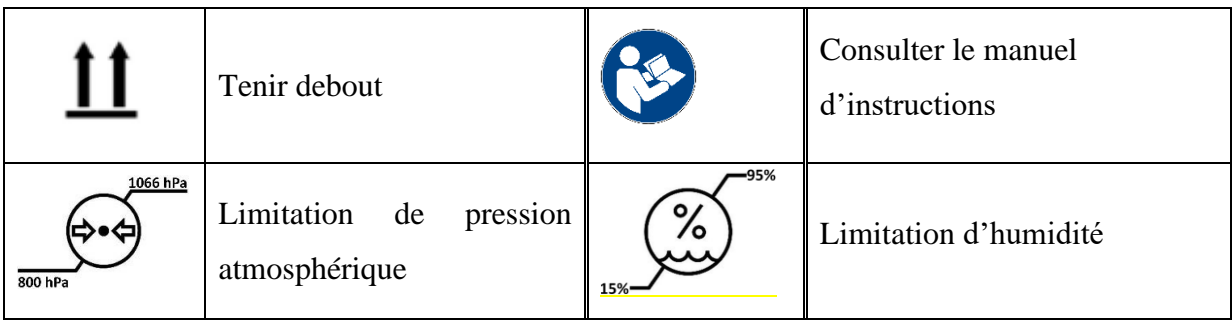

# <span id="page-12-0"></span>**2 Présentation du NIPE Monitor V1**

NIPE (Newborn Infant Parasympathetic Evaluation) est une mesure normalisée de la composante parasympathique ( $p\Sigma$ ) du système nerveux autonome (SNA) du nouveau-né. Elle utilise les modulations ponctuelles et rapides de tonus  $p\Sigma$  induite par chaque cycle respiratoire (spontané ou artificiel) pour mesurer la « quantité relative » de tonus  $p\Sigma$ .

Ces variations rapides de tonus  $p\Sigma$  s'expriment au niveau du nœud sinusal par des variations de l'intervalle de temps séparant deux ondes R de l'électrocardiogramme. La suite des intervalles R-R normaux (issus d'un cycle cardiaque sinusal et non d'une extrasystole) constitue la série R-R. La composante p $\Sigma$  est évaluée après filtrage, normalisation et ré-échantillonnage de la série R-R, en mesurant la surface générée par les cycles respiratoires. Plus le tonus  $p\Sigma$  est important, plus la surface mesurée est grande. A l'inverse la surface mesurée diminue lorsque le tonus  $p\Sigma$  diminue.

La mesure du NIPE n'est pas interprétable dans les situations suivantes :

- rythme non sinusal;
- greffe cardiaque ;
- utilisation de drogues ayant un effet sur l'activité cardiaque sinusale (Atropine…) ;
- âge post-conceptionnel inférieur à 26 semaines.

Le NIPE est exprimé sous forme d'un indice s'échelonnant de 0 à 100. Cet indice reflète l'activité du système nerveux parasympathique. Il exprime la quantité relative de tonus  $p\Sigma$ présent par rapport au tonus  $\Sigma$  dans le SNA du sujet. La mesure affichée de NIPE représente la moyenne d'une succession de mesures : chaque mesure élémentaire est réalisée sur 64 secondes, avec un décalage d'1 seconde de la fenêtre glissante.

Le NIPE Monitor V1 a été conçu pour être utilisé par des médecins pédiatres, des infirmiers en puériculture et infirmières puéricultrices.

Pour une utilisation en toute sécurité du NIPE Monitor V1, l'utilisateur doit connaître les facteurs qui pourraient perturber/fausser le calcul de l'index NIPE lié à l'état du système nerveux autonome. Le NIPE Monitor V1 est un outil d'aide à la décision, il est indispensable que l'utilisateur prenne en compte les autres paramètres cliniques habituels avant de prendre une décision ou d'établir un diagnostic.

Le diagnostic établi au regard de la valeur de l'index NIPE affichée sur le moniteur relève de la responsabilité du médecin.

# <span id="page-13-0"></span>**3 Principe physiologique de la mesure NIPE**

L'analyse de la variabilité sinusale du rythme cardiaque (Heart Rate Variability : HRV) est une technique permettant d'évaluer les variations de tonus du Système Nerveux Autonome (SNA), dont les composantes sympathique et parasympathique contrôlent le rythme cardiaque et ses variations à court terme. Les méthodes de mesure de HRV sont nombreuses et validées depuis de nombreuses années : elles constituent un moyen d'apprécier le fonctionnement normal ou pathologique du SNA.

Certaines études ont clairement démontré que les processus de régulation du système cardiovasculaire sont étroitement liés à la perception de la douleur [1, 2]. L'analyse de la variabilité de la fréquence cardiaque (VFC) est une méthode connue et non invasive pour la mesure de la régulation du système cardiovasculaire par le système nerveux autonome (SNA) [1, 3]. Cette analyse est basée sur le principe selon lequel les fluctuations du rythme cardiaque sont le reflet de l'activité des systèmes sympathique et parasympathique, principales composantes du SNA. Des études ont montré que les fluctuations de la fréquence cardiaque audelà de 0.15 Hz sont exclusivement dues à l'influence du système parasympathique [4, 5]. Chez l'adulte, les phénomènes douloureux, de peur ou d'anxiété sont accompagnés d'une diminution de la VFC dans les hautes fréquences (>0.15 Hz) indiquant une diminution du tonus parasympathique au cours de stimuli ou d'émotions déplaisants [6, 7, 8]. Pendant l'intervention chirurgicale, l'analyse de la VFC est corrélée à la balance entre nociception et niveau d'analgésie [9]. Chez l'enfant, une diminution significative de la puissance spectrale dans les hautes fréquences a été observée au cours d'actes chirurgicaux douloureux suggérant une diminution de l'influence parasympathique au cours du stimulus nociceptif [1, 10].

<sup>1.</sup> Oberlander TF, Grunau RE, Pitfield S, et al. *[The developmental character of cardiac autonomic responses to](http://www.ncbi.nlm.nih.gov/pubmed/10203144?ordinalpos=8&itool=EntrezSystem2.PEntrez.Pubmed.Pubmed_ResultsPanel.Pubmed_DefaultReportPanel.Pubmed_RVDocSum)  an acute noxious event in 4- [and 8-month-old healthy infants.](http://www.ncbi.nlm.nih.gov/pubmed/10203144?ordinalpos=8&itool=EntrezSystem2.PEntrez.Pubmed.Pubmed_ResultsPanel.Pubmed_DefaultReportPanel.Pubmed_RVDocSum)* Pediatr Res 1999; 45: 519-25.

<sup>2.</sup> [Benarroch EE.](http://www.ncbi.nlm.nih.gov/sites/entrez?Db=pubmed&Cmd=Search&Term=%22Benarroch%20EE%22%5BAuthor%5D&itool=EntrezSystem2.PEntrez.Pubmed.Pubmed_ResultsPanel.Pubmed_DiscoveryPanel.Pubmed_RVAbstractPlus) *Pain-autonomic interactions.* [Neurol Sci](javascript:AL_get(this,%20) 2006; 27 (Suppl 2): S130-3.

- 3. Schäffer L, Burkhardt T, Müller-Vizentini D, et al. *[Cardiac autonomic balance in small-for-gestational-age](http://www.ncbi.nlm.nih.gov/pubmed/18065524?ordinalpos=11&itool=EntrezSystem2.PEntrez.Pubmed.Pubmed_ResultsPanel.Pubmed_DefaultReportPanel.Pubmed_RVDocSum)  [neonates.](http://www.ncbi.nlm.nih.gov/pubmed/18065524?ordinalpos=11&itool=EntrezSystem2.PEntrez.Pubmed.Pubmed_ResultsPanel.Pubmed_DefaultReportPanel.Pubmed_RVDocSum)* Am J Physiol Heart Circ Physiol 2008; 294: H884-90.
- 4. Saul JP, Berger RD, Albrecht P, et al. *[Transfer function analysis of the circulation: unique insights into](http://www.ncbi.nlm.nih.gov/pubmed/1928405?ordinalpos=1&itool=EntrezSystem2.PEntrez.Pubmed.Pubmed_ResultsPanel.Pubmed_DefaultReportPanel.Pubmed_RVDocSum)  [cardiovascular regulation.](http://www.ncbi.nlm.nih.gov/pubmed/1928405?ordinalpos=1&itool=EntrezSystem2.PEntrez.Pubmed.Pubmed_ResultsPanel.Pubmed_DefaultReportPanel.Pubmed_RVDocSum)* Am J Physiol 1991; 261: H1231-45.
- 5. Parati G, Mancia G, Di Rienzo M, et al. *[Point: cardiovascular variability is/is not an index of autonomic](http://www.ncbi.nlm.nih.gov/pubmed/16645191?ordinalpos=26&itool=EntrezSystem2.PEntrez.Pubmed.Pubmed_ResultsPanel.Pubmed_DefaultReportPanel.Pubmed_RVDocSum)  [control of circulation.](http://www.ncbi.nlm.nih.gov/pubmed/16645191?ordinalpos=26&itool=EntrezSystem2.PEntrez.Pubmed.Pubmed_ResultsPanel.Pubmed_DefaultReportPanel.Pubmed_RVDocSum)* J Appl Physiol 2006; 101: 676-8; discussion 681-2.
- 6. Miu AC, Heilman RM, Miclea M. *[Reduced heart rate variability and vagal tone in anxiety: trait versus state,](http://www.ncbi.nlm.nih.gov/pubmed/19059813?ordinalpos=2&itool=EntrezSystem2.PEntrez.Pubmed.Pubmed_ResultsPanel.Pubmed_DefaultReportPanel.Pubmed_RVDocSum)  [and the effects of autogenic training.](http://www.ncbi.nlm.nih.gov/pubmed/19059813?ordinalpos=2&itool=EntrezSystem2.PEntrez.Pubmed.Pubmed_ResultsPanel.Pubmed_DefaultReportPanel.Pubmed_RVDocSum)* Auton Neurosci 2009 28; 145: 99-103.
- 7. Demaree HA, Robinson JL, Everhart DE, et al. *Resting RSA is associated with natural and self-regulated responses to negative emotional stimuli.* Brain Cogn 2004; 56: 14-23.
- 8. Appelhans BM, Luecken LJ. *Heart rate variability and pain: associations of two interrelated homeostatic processes.* Psychol. 2008; 77: 174-82.
- 9. Jeanne M, Logier R, De Jonckheere J, et al. *Heart rate variability during total intravenous anaesthesia: effects of nociception and analgesia.* Auton Neurosci 2009; 147: 91-6.
- 10. Oberlander TF, Grunau RE, Whitfield MF, et al. *[Biobehavioral pain responses in former extremely low birth](http://www.ncbi.nlm.nih.gov/pubmed/10617743?ordinalpos=3&itool=EntrezSystem2.PEntrez.Pubmed.Pubmed_ResultsPanel.Pubmed_DefaultReportPanel.Pubmed_RVDocSum)  [weight infants at four months' corrected age.](http://www.ncbi.nlm.nih.gov/pubmed/10617743?ordinalpos=3&itool=EntrezSystem2.PEntrez.Pubmed.Pubmed_ResultsPanel.Pubmed_DefaultReportPanel.Pubmed_RVDocSum)* Pediatrics. 2000; 105: e6.

# <span id="page-14-0"></span>**4 Installation du NIPE Monitor V1**

### <span id="page-14-1"></span>**4.1 Sur pied de perfusion**

Il faut positionner l'appareil de telle sorte qu'il soit facile de brancher la fiche secteur. Le moniteur peut être installé sur un pied de perfusion. Ce système de fixation sur pied de perfusion dit « noix de serrage » est prévu pour des diamètres allants de 19 à 38.mm. **Il appartient à l'utilisateur de s'assurer de la bonne conformité des pieds utilisés.**

### <span id="page-14-2"></span>*4.2* **Connexion sur moniteur ECG**

Connecter la fiche du câble « Monitor Link » à la sortie ECG analogique du scope multiparamétrique puis connecter l'autre extrémité du câble « Monitor Link » au NIPE Monitor V1 (voir figure 1).

Pour l'identification de la sortie analogique de vos scopes multiparamétriques, veuillez-vous référer au mode d'emploi des moniteurs en question.

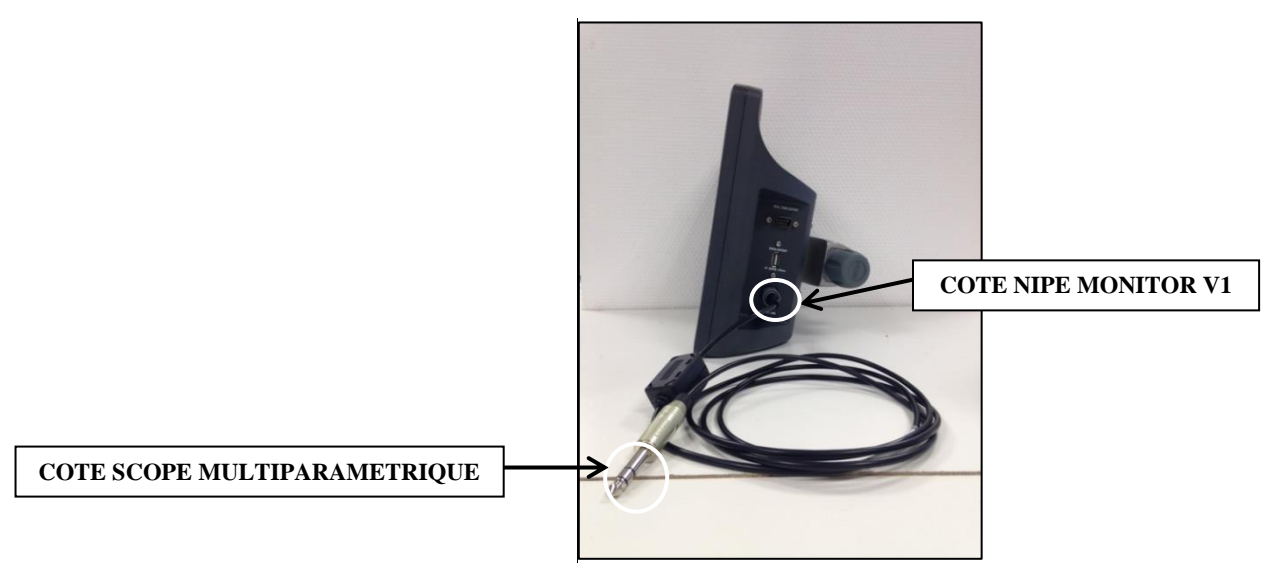

**Figure 1 - Connexion du câble Monitor Link**

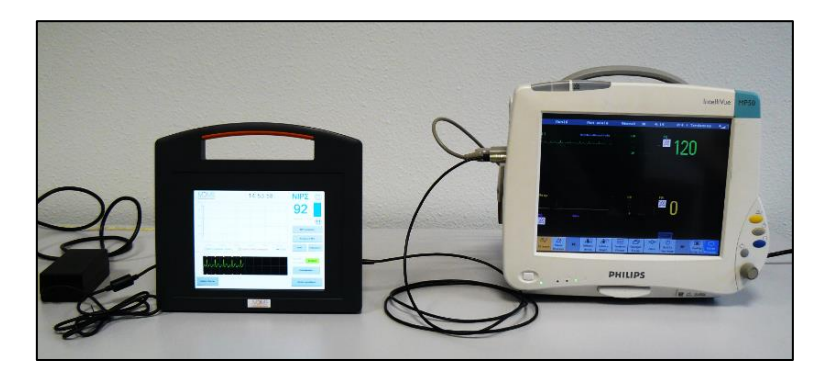

**Figure 2 - Exemple avec le moniteur Philips MP50**

Pour tout problème éventuel, veuillez contacter votre référent Mdoloris Medical Systems.

# <span id="page-15-0"></span>*4.3 Connecteur alimentation*

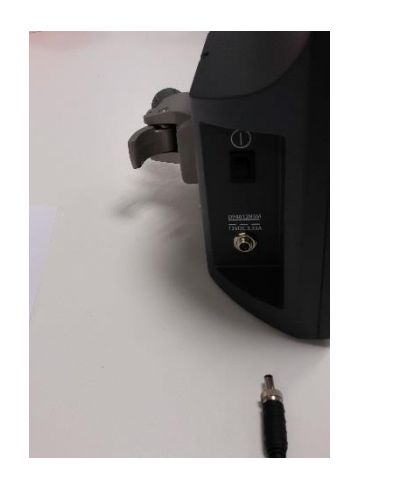

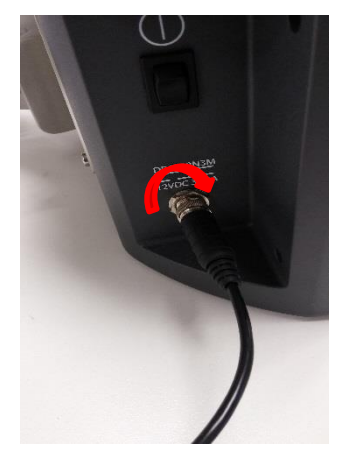

Le connecteur d'alimentation s'enfiche sur l'embase de façon classique. Pour prévenir tout débranchement accidentel, vous pouvez verrouiller l'accouplement en vissant la bague sur l'embase (de gauche à droite voir photo ci-dessus).

# <span id="page-16-0"></span>**5 Démarrage du NIPE Monitor V1**

Une fois le moniteur branché et connecté au scope multiparamétrique, mettre le moniteur sous tension grâce à l'interrupteur placé sur le côté gauche du NIPE Monitor V1 (figure 3).

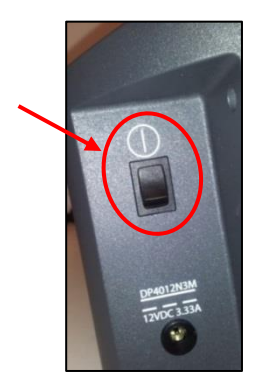

 **Figure 3 - Interrupteur**

La lumière verte au niveau de la LED au-dessus de l'écran indique que le moniteur est en cours de démarrage. Lorsque le moniteur se met en route, des animations Mdoloris Medical Systems apparaissent successivement. Puis, le menu principal s'affiche (figure 4).

| Demo<br>Langue<br>NIP27                   |                                      |                         |                                    |
|-------------------------------------------|--------------------------------------|-------------------------|------------------------------------|
| <b>Effectuer nouvel</b><br>enregistrement | Reprendre l'ancien<br>enregistrement | <b>Maintenance</b>      | <b>Gestion des enregistrements</b> |
| Mise à jour des événements                | Réglage date et heure                | Mise à jour du moniteur | <b>S</b> Eteindre                  |

**Figure 4 – Menu principal**

Différentes fonctions sont disponibles par l'intermédiaire de cet écran, parmi lesquelles :

# **5.1 Réglage de la langue**

<span id="page-16-1"></span>Il est laissé à l'utilisateur le choix de la langue. Pour cela, cliquer sur le bouton « **Langue** » situé en haut à droite du menu principal (figure 4). Les langues paramétrables s'affichent dans une

liste déroulante (figure 5). Choisir la langue souhaitée puis appuyer sur « **X** » pour sortir et activer le nouveau paramètre linguistique.

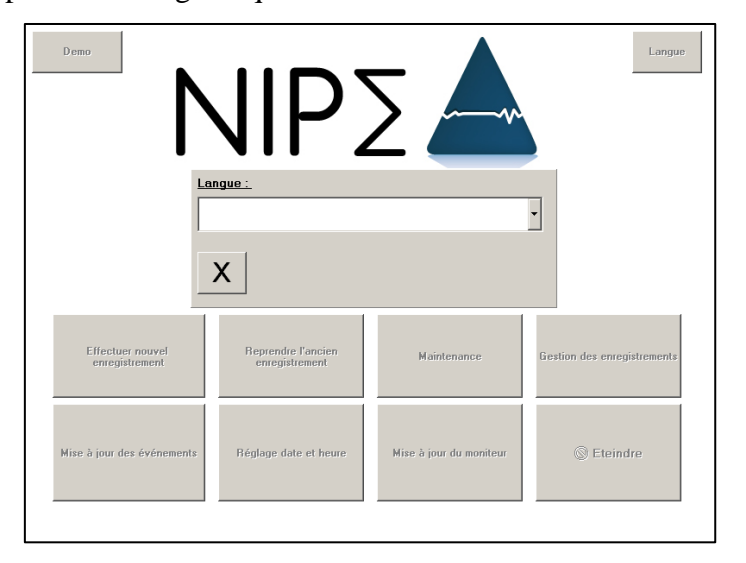

**Figure 5 – Choix de la langue**

# **5.2 Demo**

<span id="page-17-0"></span>Dans le menu principal, cliquer sur le bouton « **Demo** » en haut à gauche pour voir une démonstration du fonctionnement du NIPE.

# **5.3 Effectuer un nouvel enregistrement**

<span id="page-17-1"></span>Si vous souhaitez démarrer un nouvel enregistrement, cliquez sur le bouton « **Effectuer nouvel enregistrement** ».

Le moniteur affiche alors automatiquement la page de démarrage annonçant « Initialisation » sur l'écran central (figure 6). Cette première mesure du NIPE prend au minimum 80 secondes, aucune donnée ne peut être interprétée avant ce délai d'initialisation.

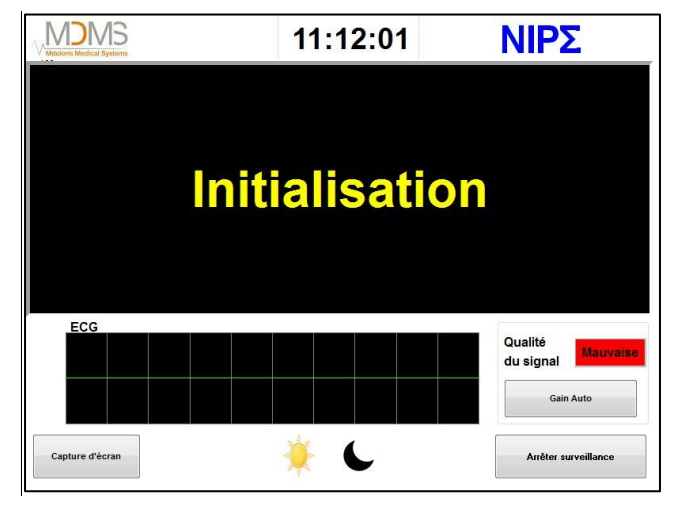

**Figure 6 – Ecran d'initialisation**

Une fois la phase d'initialisation passée, l'algorithme de calcul se lance automatiquement et l'écran principal s'affiche (voir figure 7).

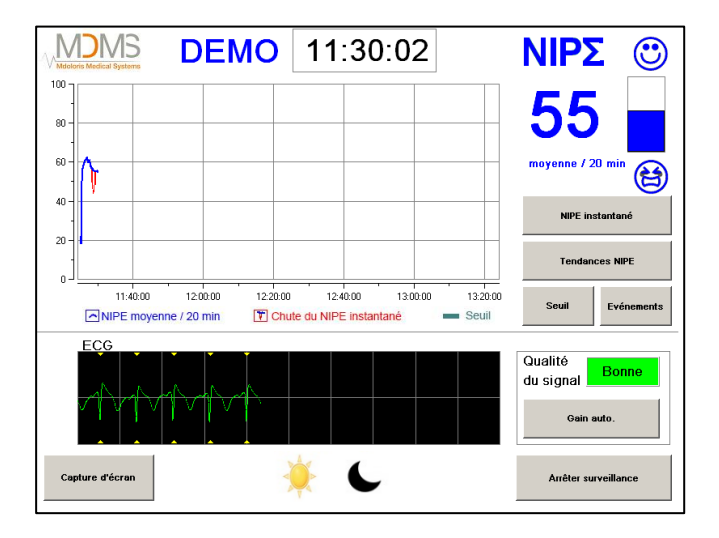

**Figure 7 – Ecran principal**

# <span id="page-18-0"></span>**5.4 Reprendre l'enregistrement précédent**

Si vous souhaitez reprendre l'enregistrement précédent, cliquer sur « **Reprendre l'ancien enregistrement** ».

Les autres fonctions disponibles sur cet écran (figure 4) sont présentées dans les chapitres suivants :

- Maintenance : cf. Chapitre 8.2
- Gestion des enregistrements : cf. Chapitre 8.3
- Mise à jour des événements : cf. Chapitre 8.4
- Réglage de la date et de l'heure : cf. Chapitre 8.5
- Mise à jour du moniteur : cf. Chapitre 8.6
- Eteindre : cf. Chapitre 8.7

*A noter : le monitorage NIPE peut être installé sur un patient inconscient ou non, quand le médecin le souhaite.* 

# <span id="page-18-1"></span>**6 Interface de visualisation du NIPE**

# **6.1 Capture ECG**

<span id="page-18-2"></span>La sous-fenêtre inférieure affiche l'ECG récupéré par le moniteur (figure 8). Cet ECG est filtré de tous ses artefacts environnementaux.

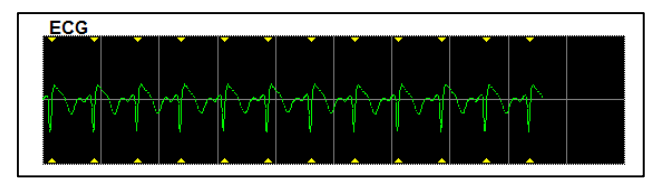

**Figure 8 - ECG**

### <span id="page-19-0"></span>**AVERTISSEMENT :**

Sur l'écran principal**,** il faut toujours vérifier la bonne qualité du signal ECG :

- 1) A la fois avec la morphologie du signal et le défilement dans le scope ECG
- 2) Dans la partie inférieure droite de l'écran :

Bonne

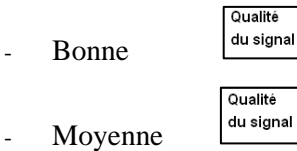

- **Mauvaise**
- Qualité **Moven** du signal Qualité Mauvaise du signal

### **Cas n°1 - Aucun signal n'est visible**

- Vérifier le branchement de la connectique entre le moniteur et le scope multiparamétrique ;
- Essayer au moins une fois de débrancher et rebrancher la connectique pour retrouver un signal ECG suffisamment correct.

### **Cas n°2 - Qualité de signal moyenne**

Lorsque la qualité de signal est moyenne (indicateur de couleur jaune), cela avertit l'utilisateur que la qualité de signal peut prochainement devenir mauvaise.

**Cas n°3 - Qualité de signal mauvaise** : les indices fournis par le moniteur ne peuvent être pris en compte si la qualité du signal est signalée mauvaise par le moniteur (indicateur de couleur rouge). Dans ce cas, l'index NIPE ne s'affiche plus, la courbe est figée et un message « Mauvaise qualité de signal » apparaît au centre de la courbe pour avertir l'utilisateur.

- Appuyer sur le bouton **« Gain auto. »** sur l'écran principal pour ré étalonner automatiquement l'acquisition du signal ECG ;
- Si la qualité de signal est toujours moyenne ou mauvaise, choisir une autre dérivation (au niveau du scope multiparamétrique). Enfin, vérifier le bon positionnement des électrodes et leur adhésion sur la peau du nouveau-né. Les recoller ou les changer si nécessaire.

# **6.2 Index NIPE**

<span id="page-20-0"></span>Nous affichons un indice continu (chaque mesure élémentaire étant réalisée sur 64 secondes avec 1 seconde de fenêtre glissante) reflétant le tonus parasympathique patient. Un calcul est donc réalisé toutes les secondes puis moyenné sur une période dite « courte » et sur une période dite « longue ». Le moniteur affiche alors en bleu le NIPE moyenné sur 20 minutes (période longue) et, en rouge, le NIPE instantané quand ce dernier chute brutalement (significatif de la réponse à un stimulus douloureux ou stressant). Voir figure 9.

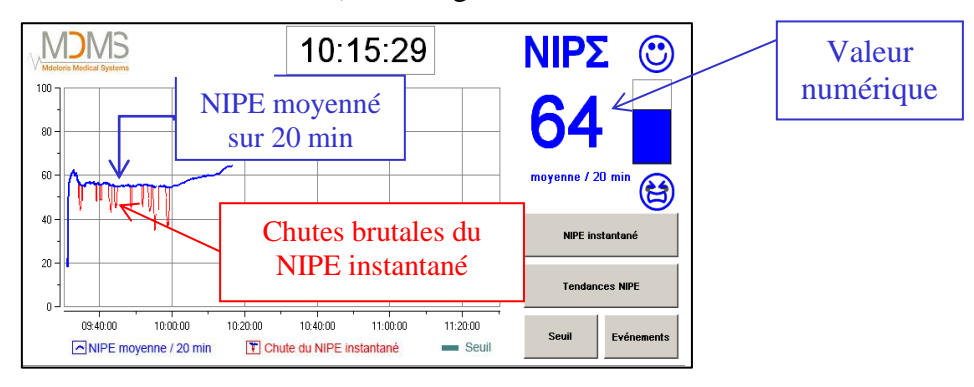

#### **Figure 9**

# **6.3 Option d'affichage du NIPE instantané**

<span id="page-20-1"></span>Il est possible de suivre le NIPE instantané en cliquant sur le bouton « **NIPE instantané** » sur l'écran principal. La courbe du NIPE instantané s'affiche dans une nouvelle fenêtre (figure 10).

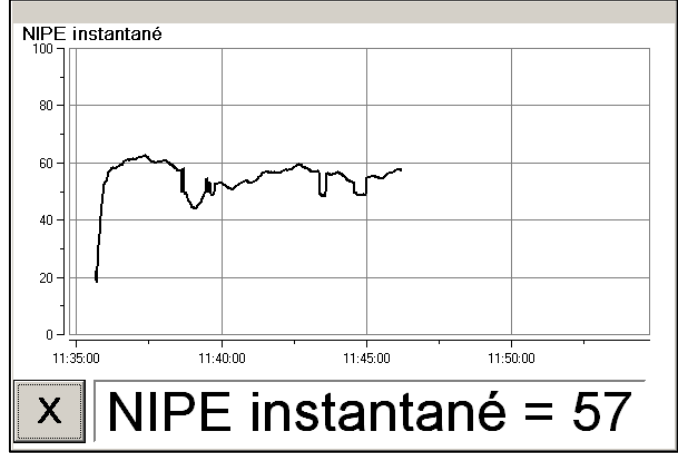

**Figure 10 – NIPE instantané**

Une pression sur le bouton « **X** » permet de fermer la

fenêtre. L'acquisition du signal se poursuit malgré la navigation dans la fenêtre du NIPE instantané.

# <span id="page-21-0"></span>**6.4 Navigation sur la tendance du NIPE**

Une pression sur la touche « **Tendances NIPE** » sous la fenêtre des index pendant le monitorage, fait apparaître une autre fenêtre de navigation (figure 11) qui permet de se déplacer en avant et en arrière dans le temps et de visualiser les différents événements éventuellement saisis.

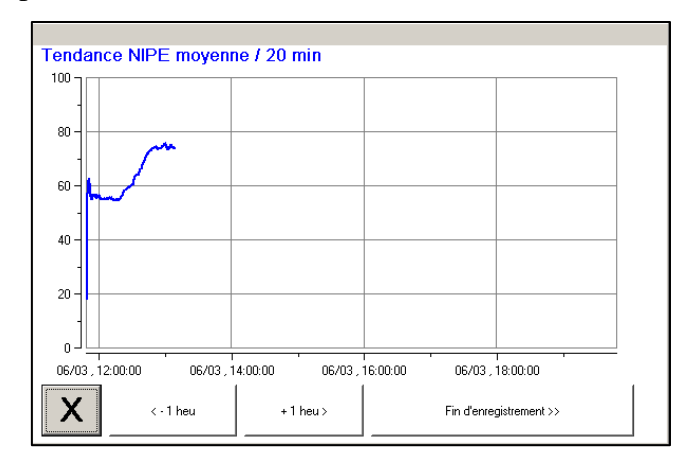

**Figure 11 – Tendances NIPE**

Une pression sur le bouton « **X** » permet de fermer la fenêtre. L'acquisition du signal se poursuit malgré la navigation dans la fenêtre des tendances du NIPE.

# **6.5 Mode Jour / Nuit**

<span id="page-21-1"></span>Il est possible de régler la luminosité de l'écran grâce au mode Jour/Nuit sur l'écran principal.

Pour mettre le moniteur en mode « Jour », appuyez sur l'icône .

Pour mettre le moniteur en mode « Nuit », appuyez sur l'icône .

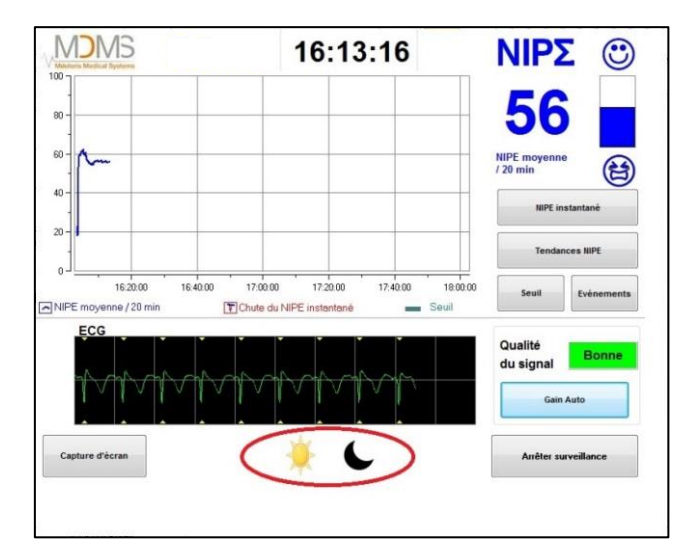

**Figure 12 – Mode Jour / Nuit**

# **6.6 Ecran de veille**

<span id="page-22-0"></span>A partir de 10 min d'inactivité, l'écran bascule automatiquement sur un écran de veille (figure 13), sauf si une des fenêtres suivantes est ouverte : NIPE instantané, Tendances NIPE, Seuil, Evénements. Pour revenir à l'écran principal, il suffit de toucher l'écran.

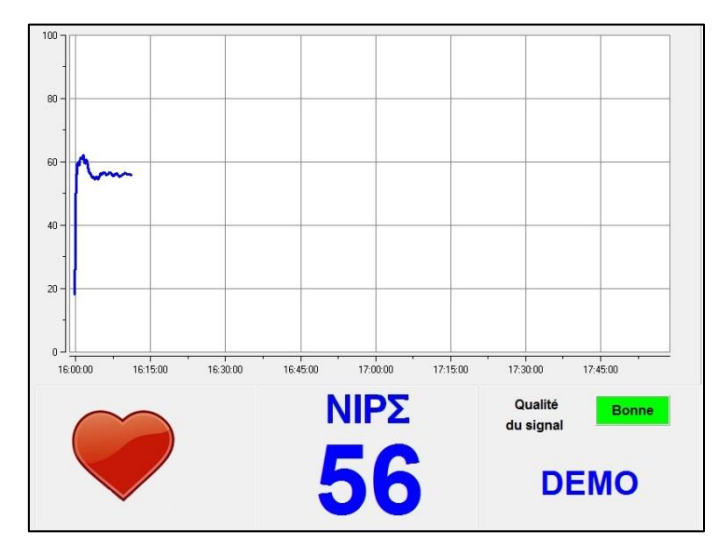

**Figure 13 – Ecran de veille**

**AVERTISSEMENT :** Il faut toujours vérifier la qualité du signal ECG :

- 1) En s'assurant que l'image clignote toujours.
- 2) Dans la partie inférieur droite de l'écran « Qualité du signal ».
	- Qualité Bonne du signal - Bonne Qualité Moyen du signal Moyenne Qualité du signal
- **Mauvaise**

# <span id="page-22-1"></span>**7 Réglages du NIPE Monitor V1**

# **7.1 Réglage du seuil**

<span id="page-22-2"></span>Il est possible d'ajouter un seuil en appuyant sur le bouton « **Seuil** » de l'écran principal. Une nouvelle fenêtre s'affiche alors (figure 14). Cocher « **Activer seuil** » puis cliquer dans la zone de texte blanche (figure 15) :

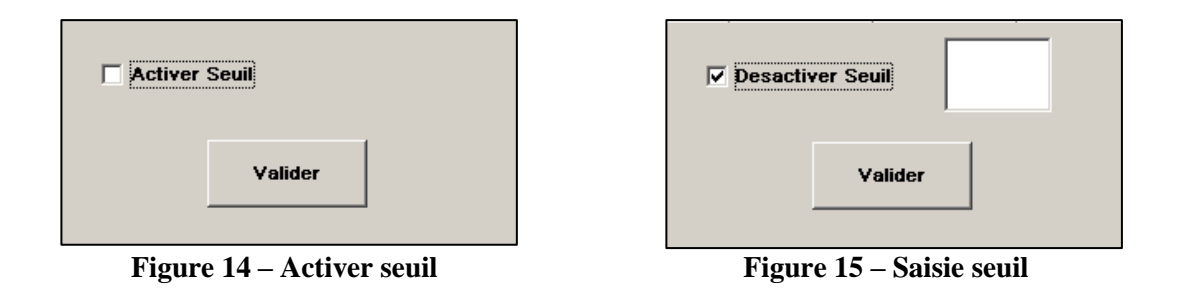

La feuille de saisie apparait, vous pouvez alors saisir le seuil souhaité (figure 16) puis « **Appliquer** ».

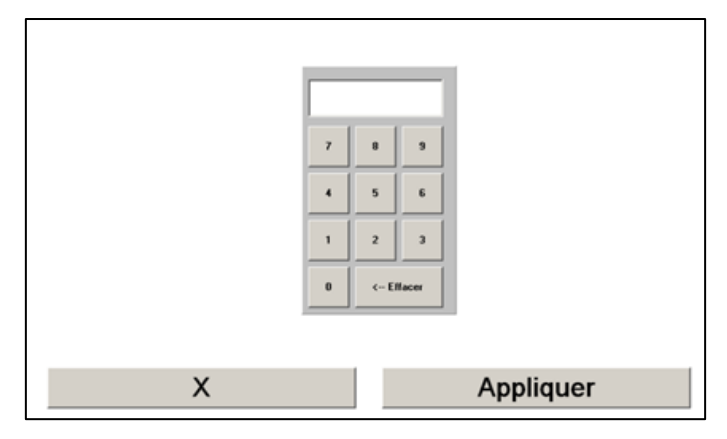

**Figure 16 – Saisie seuil**

La barre de seuil s'affiche alors sur l'écran principal (figure 17).

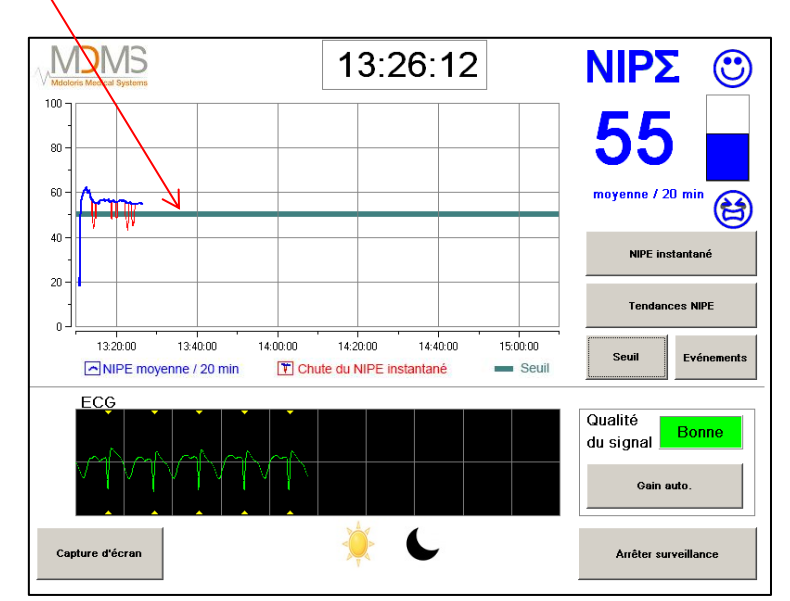

**Figure 17 – Ecran principal affichant seuil**

# **7.2 Ajout et suppression d'événements**

<span id="page-24-0"></span>Sur l'écran principal, cliquer sur le bouton « **Evénements** ». Une nouvelle fenêtre s'affiche (figure 18).

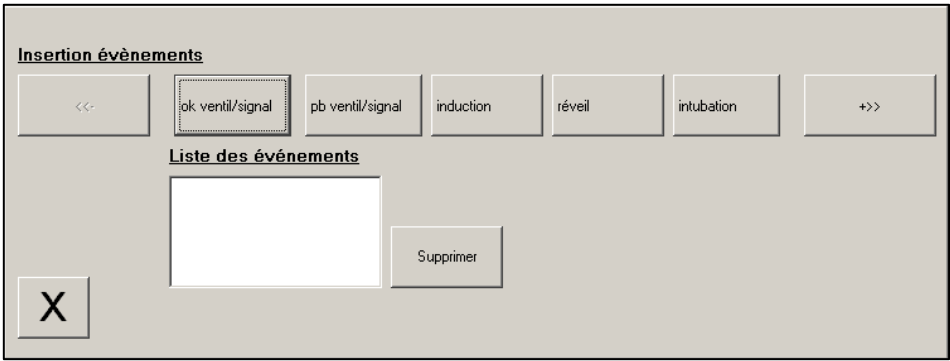

**Figure 18 – Choix événements**

Les événements enregistrés par défaut dans le fichier sont :

- SOINS
- $\bullet$  EDIN > 5
- $\bullet$  EDIN < 5
- SOMMEIL
- EVEIL

Appuyer sur l'un de ces boutons insérera l'événement clinique choisi sur la courbe du NIPE moyenne / 20min, ainsi que sur le courbe des « Tendances NIPE » et du « NIPE instantané ».

L'insertion d'un de ces événements entraine automatiquement leur mémorisation dans le fichier type « Index », fichier qu'il est possible de récupérer via une clef USB (voir chapitre 8.3.1 *infra*). Il est également possible d'éditer votre propre liste d'évènements souhaités (voir dans ce cas le chapitre 8.4 *infra*).

Si vous souhaitez supprimer un événement inséré sur la courbe, sélectionnez l'événement en question dans le rectangle blanc puis appuyez sur le bouton « **Supprimer** ». Cliquez sur le bouton « **X** » pour revenir à l'écran principal.

# **7.3 Capture d'écran**

<span id="page-24-1"></span>Lorsque l'utilisateur appuie sur « **Capture d'écran** », les informations affichées à l'écran sont enregistrées sous format image dans la mémoire interne du moniteur. A chaque fois que

l'utilisateur décidera de faire une capture écran, une image sera enregistrée dans la mémoire du moniteur.

Un message apparaîtra pour confirmer le succès de la capture d'écran (figure 19). Appuyer sur le bouton « **OK** ».

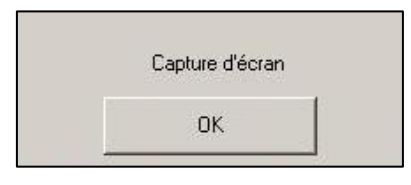

**Figure 19 – Capture écran**

Pour récupérer ces images, il faut quitter le monitorage. Pour ce faire il faut sélectionner « **Arrêter surveillance** » en bas à droite de l'écran. Ensuite insérer une clé USB dans le port USB nommé « Data Export ». Dans la nouvelle fenêtre qui s'affiche, choisir « **Gestion des enregistrements** » puis « **Exporter USB** ». Les images seront enregistrées dans un fichier. Le nom du fichier répond à la logique suivante : Heure- minute- jour-mois- année.

# <span id="page-25-1"></span><span id="page-25-0"></span>**8 Fin du monitorage NIPE**

# **8.1 Terminer l'enregistrement en cours**

Une pression sur le bouton « **Arrêter surveillance** » situé en bas à droite de l'écran pendant le monitorage permet de terminer la session et d'accéder au menu principal.

Une demande de confirmation vous est proposée avant de quitter l'enregistrement (figure 20) :

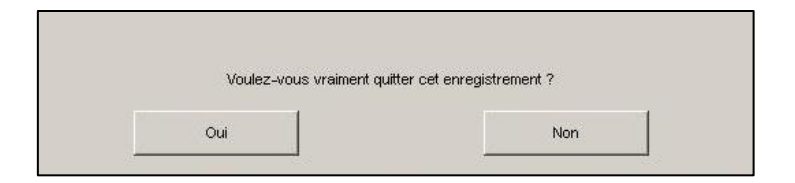

**Figure 20 – Quitter enregistrement**

*A noter : si vous répondez « Oui » il n'y aura plus aucun retour possible sur le patient en cours. Si vous répondez « Oui », la fenêtre du menu principal s'affiche (figure 4, page 16).*

# **8.2 Maintenance**

<span id="page-26-0"></span>Une pression sur « **Maintenance** » dans le menu principal ouvre une fenêtre avec une zone de saisie (figure 21). Cet accès est protégé par un code qui vous sera transmis sur demande à Mdoloris Medical Systems.

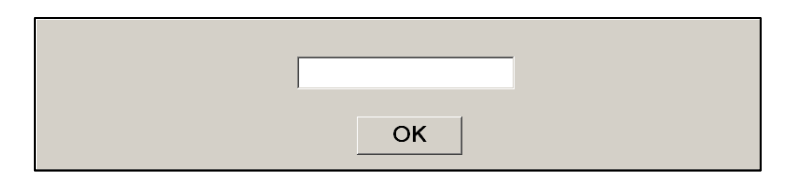

**Figure 21 - Maintenance**

# <span id="page-26-1"></span>**8.3 Gestion des enregistrements**

# **8.3.1 Exporter les données**

<span id="page-26-2"></span>Une pression sur le bouton « **Exporter USB** » transfert l'ensemble des données stockées dans la mémoire du moniteur sur une clef USB. Celle-ci aura été préalablement connectée au port USB appelé « *Data Export* » situé sur le côté droit du moniteur. Si le moniteur ne détecte pas de clé USB (absence de clé ou insertion incorrecte), un message s'affichera pour le signaler (figure 22). Une fois la clé USB correctement insérée, appuyez sur « **OK** » pour débuter l'export des données.

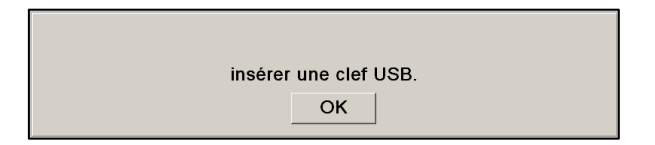

**Figure 22 – Insérer clé USB**

Lorsque l'export s'est achevé correctement, une fenêtre de confirmation apparaît (figure 23). Appuyez sur « **OK** » pour revenir au menu principal et retirer la clé USB.

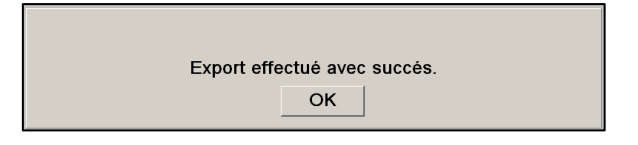

**Figure 23 – Export effectué**

### **A noter :**

*Les données sont enregistrées automatiquement sous forme de fichier texte portant la date et l'heure de début de monitorage. Les données sont retranscrites au format « texte » permettant un retraitement secondaire aisé (grâce à un logiciel comme Windows Excel par exemple). Ces* 

*fichiers texte sont exportés dans un dossier créé automatiquement sur la clé USB (portant la date et l'heure du début d'export). Le nom de chaque fichier et du dossier répondent à la logique suivante : Heure- minute- jour-mois- année.* 

Exemple :

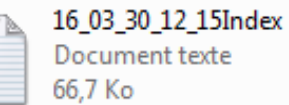

Le NIPE Monitor V1 permet également de transférer les données en temps réel via un port RS232 vers un dispositif ou un ordinateur externe.

**AVERTISSEMENT :** Pour respecter l'isolation électrique et les moyens de protection de l'opérateur, Mdoloris recommande l'utilisation d'un dispositif d'isolation sur la liaison « RS232 output » entre le NIPE Monitor V1 et l'appareil sur lequel il doit être connecté.

Ce dispositif que l'on peut dénommer « isolateur série » ou « isolateur RS232 » doit respecter les normes 60601-1-1 et 60601-1-2.

La société Demetec GMBH commercialise un dispositif référencé « Medical RS232 Isolation, type Rsl V1.2 » qui répond à ces normes.

# **8.3.2 Effacer les données patient**

<span id="page-27-0"></span>Une pression sur le bouton « **Effacer les enregistrements** » efface l'ensemble des données précédemment stockées. Une demande de confirmation vous est préalablement proposée (figure 24).

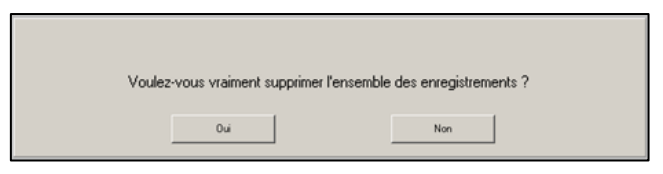

**Figure 24 – Supprimer les données**

Lorsque toutes les données sont supprimées, une fenêtre s'affichera pour informer que l'action s'est achevée correctement (figure 25). Appuyez sur le bouton « **OK** » pour revenir au menu principal.

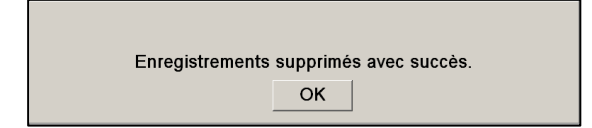

**Figure 25**

# **8.3.3 Régler la fréquence d'enregistrement**

<span id="page-28-0"></span>Il est possible de régler la fréquence de l'enregistrement. Pour cela, il faut cliquer sur le bouton

#### « **Fréquence d'enregistrement** ».

Vous pouvez alors cocher la fréquence souhaitée et « **Valider** » (figure 26).

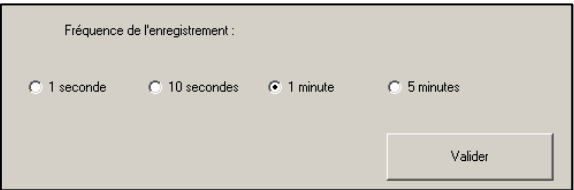

**Figure 26 – Fréquence d'enregistrement**

### <span id="page-28-1"></span>**8.4 Mise à jour des événements**

Comme expliqué plus haut (voir chapitre 7.2 *supra*), des évènements correspondant à différents moments cliniques sont prédéfinis dans le système. L'utilisateur peut faire apparaître ces différents évènements sur les courbes du NIPE moyenne / 20 min, des Tendances NIPE et du NIPE instantané.

Pour accéder et reconfigurer la liste des évènements, il faut choisir dans le menu principal « **Mise à jour des événements** ». L'écran de saisie des évènements apparaît alors (figure 27) :

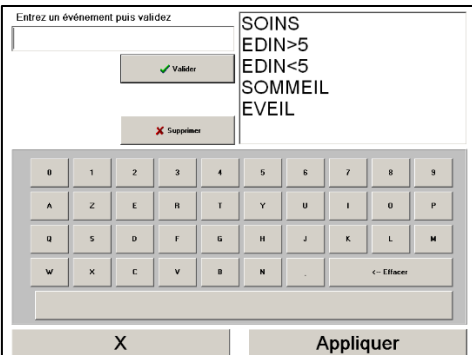

**Figure 27 – Mise à jour événements**

Pour ajouter de nouveaux évènements à la liste, il faut utiliser le clavier tactile affiché à l'écran puis appuyer sur « √ **Valider** ». La taille du mot est limitée à 18 caractères.

Le nouvel évènement sera ajouté à la suite de la liste présentée sur la droite. S'il y a plus de 6 évènements dans la liste, il faut utiliser la barre de défilement sur la droite pour voir tous les évènements de la liste.

Pour supprimer un évènement, il faut le sélectionner dans la liste en touchant le mot à l'écran puis appuyer sur « **<sup>X</sup> Supprimer** ».

Pour valider les changements effectués (ajout ou suppression d'un ou de plusieurs évènements) il faut confirmer en appuyant sur « **Appliquer** » puis sur « **X** » pour fermer la fenêtre.

# **8.5 Réglage de la date et de l'heure**

<span id="page-29-0"></span>Pour régler la date et l'heure, il faut sélectionner « **Arrêter surveillance** » pour atteindre le menu principal (figure 28) :

> $39 - 4$  $2014$ 1 ê  $\overline{12}$  $19$  $\overline{22}$  $_{23}$ X Appliquer

Appuyez sur « **Réglage date et heure** ». La fenêtre suivante apparaît :

**Figure 28 – Réglage date et heure**

Utilisez les flèches pour choisir la modification souhaitée. Pour valider les changements effectués il faut confirmer en appuyant sur « **Appliquer** » puis sur « **X** » pour fermer la fenêtre.

# **8.6 Mise à jour du moniteur**

<span id="page-29-1"></span>Dans le menu principal, cliquer sur « **Mise à jour moniteur** ». Brancher une clé USB avec la nouvelle version de "NIPE.exe" fournie par votre représentant Mdoloris Medical Systems. Ensuite, sélectionner « **Mettre à jour le moniteur** » (figure 29).

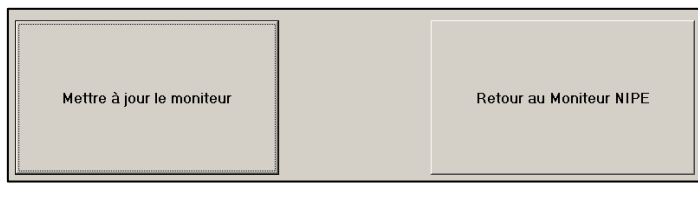

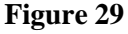

Un message apparaîtra pour confirmer le succès de la mise à jour (figure 30). Cliquer sur « **Retourner au NIPE Monitor V1** » pour retourner au menu principal. Cette étape peut prendre quelques secondes en raison du processus de mise à jour.

Mise à jour effectuée

**Figure 30**

S'il n'y a pas de clé USB branchée, un message apparaîtra pour en informer l'utilisateur (figure 31) :

Insérer une clé usb

#### **Figure 31**

Si le fichier "NIPE.exe" n'est pas présent sur la clé USB, un message apparaîtra (figure 32) :

Copier "NIPE.exe" sur une clé usb et réessayer

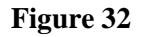

# **8.7 Eteindre**

<span id="page-30-0"></span>Une pression sur le bouton « **Q Eteindre** » quitte l'application et éteint le moniteur.

**REMARQUE :** il est également possible d'éteindre le moniteur directement par l'interrupteur situé sur le côté gauche du moniteur (le même que pour démarrer) seulement si le contexte ne vous permet pas d'atteindre le menu principal. Cette procédure n'est toutefois pas recommandée et pourrait entraîner le dysfonctionnement du moniteur.

# *NE* **NE JAMAIS DEBRANCHER LE CABLE D'ALIMENTATION PENDANT L'UTILISATION DU MONITEUR. CELA POURRAIT AFFECTER SERIEUSEMENT LE BON FONCTIONNEMENT DE CE DERNIER.**

# <span id="page-30-1"></span>**9 Résolution des problèmes**

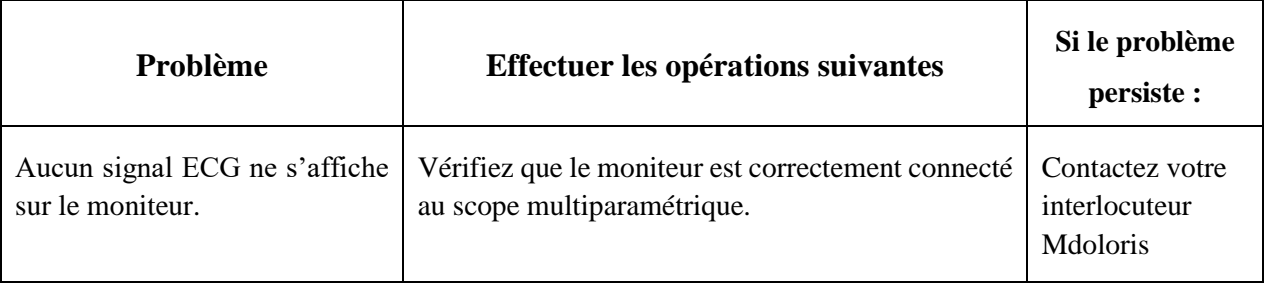

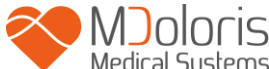

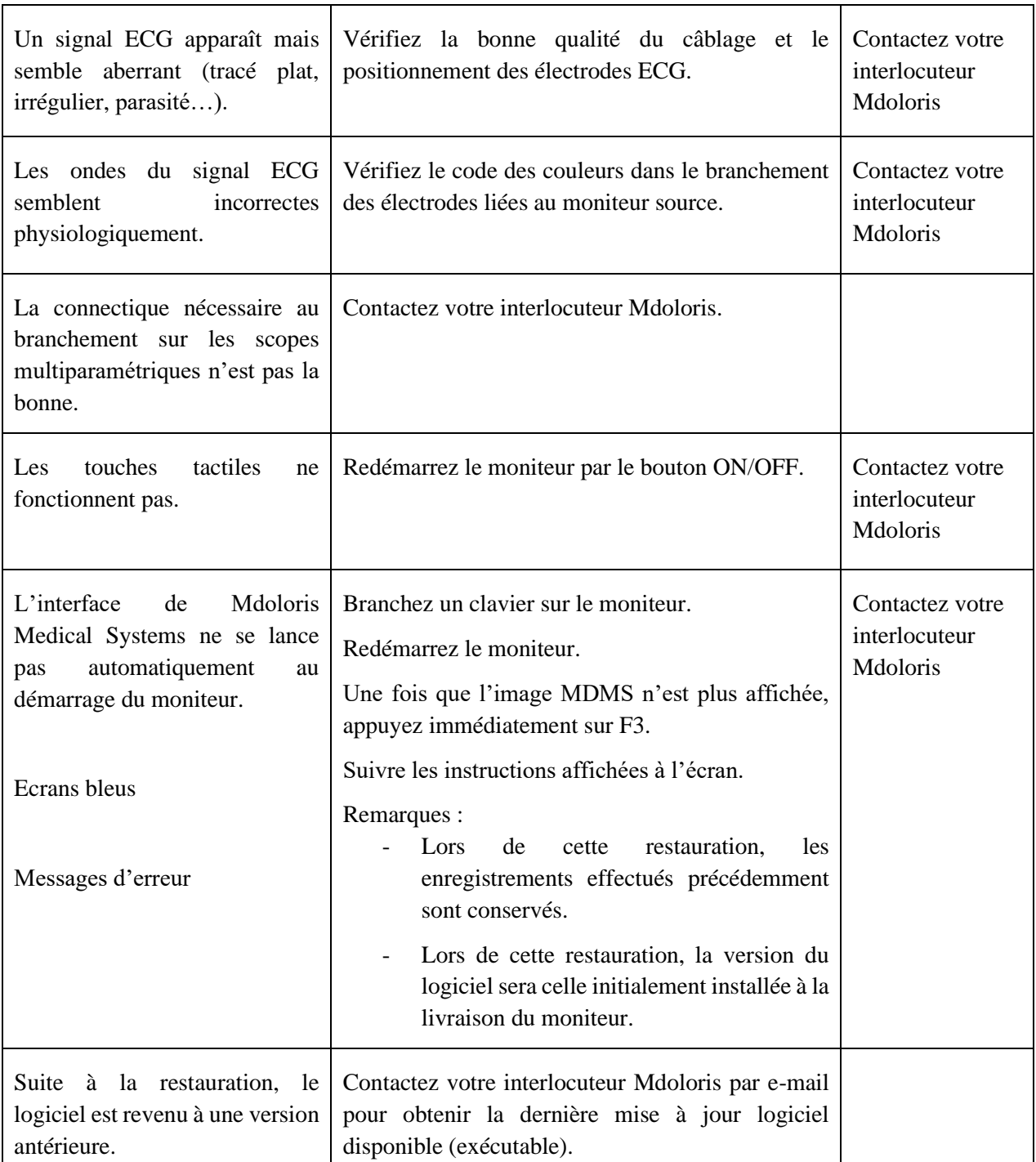

# <span id="page-31-0"></span>**10 Mise au rebut du moniteur**

Le recyclage des équipements électriques permet de préserver les ressources naturelles et d'éviter tout risque de pollution. A cette fin, Mdoloris Medical Systems remplit ses obligations relatives à la fin de vie du NIPE Monitor V1 qu'il met sur le marché en finançant la filière de recyclage de Récylum dédiée aux DEEE Pro qui les reprend gratuitement (Plus d'informations sur [www.recylum.com\)](http://www.recylum.com/).

**AVERTISSEMENT :** *Pour éviter toute contamination ou infection du personnel, de l'environnement ou des équipements, assurez-vous d'avoir correctement désinfecté et décontaminé le NIPE Monitor V1 avant de le mettre au rebut, en respectant les réglementations en vigueur dans votre pays concernant les équipements contenant des pièces électriques et électroniques.* 

Vous pouvez démonter le moniteur et la carte d'acquisition :

- Aucun élément métallique n'est moulé dans l'épaisseur du boitier du moniteur
- Les surfaces intérieures du boitier sont recouvertes d'une protection contre les interférences électromagnétiques
- L'écran est recouvert d'une couche stratifiée résistante au toucher
- Vous pouvez recycler le manuel d'utilisation imprimé sur papier
- Tous les éléments électroniques du système répondent à la Directive RoHS

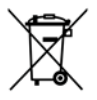

Ne mettez pas au rebut les équipements électriques et électroniques dans une déchetterie municipale sans tri encore moins dans une poubelle domestique normale. Recueillez-les séparément afin qu'ils puissent être réutilisés, traités, recyclés ou récupérés correctement et en toute sécurité.

# <span id="page-32-1"></span><span id="page-32-0"></span>**11 Environnement**

# **11.1 Conditions d'expéditions et de stockage**

Le NIPE Monitor V1 et ses accessoires peuvent être stockés ou expédiés en respectant les valeurs limites de conditions ambiantes suivantes. Ces conditions s'appliquent à des situations de stockage et d'expédition hors exploitation :

Température : -20 °C à +60°C

Humidité : 15 à 95% (sans condensation)

Pression : 800 hPa à 1066 hPa

Protégez le moniteur des variations brutales de température pouvant occasionner de la condensation à l'intérieur de l'appareil. Pour minimiser les risques de condensation, évitez de déplacer le système entre des bâtiments chauffés et des lieux de stockage extérieur. Une fois à l'intérieur, laissez le moniteur se stabiliser à température ambiante, dans son emballage d'expédition fermé. Après quoi vous pourrez le déballer et le mettre en service. Avant la mise sous tension, essuyez toute condensation visible et laissez le système atteindre son équilibre avec la température de la pièce.

# **11.2 Environnement pendant le fonctionnement**

<span id="page-33-0"></span>Le NIPE Monitor V1 n'est pas conçu pour fonctionner dans des endroits contenant des gaz ou des vapeurs inflammables.

**AVERTISSEMENT :** *Risque d'explosion : ne pas utiliser le NIPE Monitor V1 dans une atmosphère inflammable ou dans des endroits ou des produits anesthésiques inflammables peuvent s'accumuler.* 

Le moniteur est conçu pour fonctionner correctement à une température ambiante comprise entre 5° et 35°C et a été testé pour un fonctionnement jusqu'à 2000m d'altitude. Les conditions qui dépassent ces limites pourraient en modifier la fiabilité.

Le moniteur est conçu pour fonctionner suivant les spécifications à un degré d'humidité relative sans condensation situé entre 15 et 95%.

Le moniteur fonctionne de façon satisfaisante au niveau de la mer ou au-dessus et n'est pas affecté par des extrêmes ou par des modifications d'altitude jusqu'à 2000m et dans une gamme de pression atmosphérique comprise entre 800 hPa et 1066 hPa.

# <span id="page-33-1"></span>**11.3 Alimentation électrique et mise à la terre**

Le NIPE Monitor V1 nécessite une source d'alimentation de 100 à 240V, comprise entre 50Hz et 60Hz.

Pour protéger le personnel chargé de l'utilisation et des patients, le moniteur doit être correctement relié à la terre. A cet effet, il est équipé d'un cordon d'alimentation homologué pour l'hôpital. Le cordon d'alimentation raccorde le système à la terre lorsqu'il est branché dans une prise adéquate à 3 broches.

# **AVERTISSEMENT :** *POUR ASSURER UNE MISE A LA TERRE EFFICACE, LA PRISE DE COURANT DOIT ETRE CONNECTEE A TROIS FILS, HOMOLOGUEE POUR HOPITAL. NE*

*JAMAIS ADAPTER LA PRISE A TROIS BROCHES DU MONITEUR A UNE PRISE MURALE A DEUX ENTREES. SI LA PRISE MURALE N'A QUE DEUX ENTREES, FAITES-LA REMPLACER PAR UNE PRISE A TROIS ENTREES RELIEE A LA TERRE AVANT DE FAIRE FONCTIONNER LE MONITEUR.*

# <span id="page-34-0"></span>**12 Nettoyage et désinfection**

# **12.1 Nettoyage**

<span id="page-34-1"></span>**AVERTISSEMENT :** *PRENDRE LES MESURES DE PRECAUTION USUELLES POUR EVITER TOUT CONTACT AVEC DU SANG OU DES MATIERES POUVANT ENTRAINER DES INFECTIONS. PLACER TOUT MATERIEL CONTAMINE DANS DES CONTENEURS DE DECHETS CONFORMES AUX NORMES.* 

Nettoyage du moniteur : enlever immédiatement toute tâche de sang ou de soluté sur le moniteur. Le sang séché est extrêmement difficile à enlever. Humecter des chiffons absorbants ne peluchant pas pour éponger les tâches. Humecter le chiffon à l'aide de détergent et d'eau tiède pour faciliter le nettoyage. Après le nettoyage, essuyer l'extrémité du connecteur en utilisant de l'alcool et faites le sécher complètement. L'humidité résiduelle dans le connecteur pourrait altérer les performances du moniteur.

# Nettoyage de l'écran du moniteur :

Nettoyer l'écran du moniteur à l'aide d'une solution douce à base de détergent et d'eau tiède ou d'un produit spécialisé en vente dans les magasins de micro-informatique. Ne jamais employer de détergents abrasifs pour éviter de rayer l'écran.

# Désinfection du moniteur :

Utiliser des chiffons absorbants ne peluchant pas, humectés d'alcool isopropylique, d'eau de javel diluée à 10% ou une solution désinfectante en vente dans le commerce.

Après le nettoyage, sécher toutes les parties, sauf l'écran, à l'aide d'un chiffon absorbant ne peluchant pas. Essuyez les extrémités du connecteur en utilisant de l'alcool et faites les sécher complètement.

# **AVERTISSEMENT :** *EN CAS D'INCIDENT, TEL QUE PROJECTION DE SANG OU DE SOLUTE, REVERIFIER LE COURANT DE FUITE A LA TERRE AVANT UNE NOUVELLE UTILISATION.*

*NE MELANGEZ PAS LES SOLUTIONS DESINFECTANTES CAR CELA POURRAIT PROVOQUER LA PRODUCTION DE GAZ TOXIQUES.*

**Précautions :** Ne pas placer le moniteur à l'autoclave. Le passage à l'autoclave l'endommagerait gravement.

Eviter le contact de liquides avec les connectiques, ceci pourrait entraver les performances de ce dernier.

### <span id="page-35-0"></span>**12.2 Entretien Courant**

LE NIPE Monitor V1 est conçu de manière à ne nécessiter aucun entretien périodique. Néanmoins, il convient de vérifier systématiquement le courant de fuite, après tout déversement de sang ou de solutions liquides, après une importante surtension dans le système électrique domestique ou au moins une fois par an. Il est recommandé de procéder à une maintenance préventive une fois par an : vérification des câbles, intégrité des étiquettes, contrôle du système et vérification du courant de fuite conformément à la norme 62353 (pour plus d'informations, consultez le manuel technique que vous pouvez vous procurer auprès de Mdoloris). Cependant, il convient de vérifier systématiquement le courant de fuite après chaque déversement de sang ou de liquide, ou immédiatement après une importante surtension dans le système électrique. Seuls les techniciens et ingénieurs qualifiés ou le personnel formé de Mdoloris Medical Systems sont autorisés à effectuer des réparations et/ou des opérations d'entretien. Seul le personnel formé par Mdoloris Medical Systems peut réaliser des opérations d'entretien en toute sécurité (comme des mises à jour logicielles ou une restauration du système). Toutefois, les éléments suivants peuvent être remplacés ou substitués par un personnel qui n'est pas formé à l'entretien technique (conformément aux instructions du fabricant) :

- Câble de l'utilisateur final ;
- Cordon d'alimentation ;
- Unité d'alimentation.

# <span id="page-35-1"></span>**13 Spécifications, garantie et contrat de licence du logiciel 13.1 Spécifications**

# <span id="page-35-2"></span>Spécificités d'alimentation: 100-240 V~, 1.2A (1.2A-0.5A) Frequence: 50-60 Hz

Consommation électrique:  $40 \text{ W}$ ,  $12 \text{V}$   $\overline{\phantom{0}}$  =  $\overline{\phantom{0}}$  3.4A

Exportation des données USB:  $5V = 500mA$ 

Classe de protection électrique : Classe 1 selon IEC 60601-1

Poids du moniteur avec la noix de serrage (sans les accessoires) = 2.02 kg

Dimensions du moniteur avec la noix de serrage (cm) : 27 (largeur) x 24,7 (hauteur) x 14,5 (profondeur)

Taille de l'écran : 8.4'', résolution 800 x 600

La performance et la sécurité des produits sont garanties pendant la durée de vie des produits (5 ans à compter de la date de fabrication).

#### **Matériel :**

- Panel Pc : fabricant IEI (Réf. produit : AFL-08A-N270)
- Adaptateur AC/DC SL POWER ME40A1203F01
- Carte d'acquisition : Réf Mdoloris Medical Systems BA-NIPE-V1

#### **Type de protection contre une décharge électrique du système :**

Classe 1 : Matériel pour lequel la protection contre les décharges électriques ne repose pas seulement sur une isolation élémentaire, mais comprend également des normes de sécurité supplémentaires. Il est possible de raccorder ce matériel au fil de terre de protection dans le câblage fixe de l'installation de telle sorte que les pièces métalliques accessibles ne soient pas sous tension dans l'éventualité défaillance de l'isolation de base.

#### **Protection contre la projection de solutés :**

Veillez à toujours positionner le NIPE Monitor V1 en dehors de toute zone présentant un risque de projection de sang ou de solutés.

#### **Mode de fonctionnement du système :**

En continu : fonctionnement sous une charge normale pendant une durée normale, n'excédant pas les limites de température fixées.

# **Interférences électrochirurgicales / Défibrillation / Perturbations électromagnétiques :**

Le NIPE Monitor V1 est conforme à la norme IEC 60601-1-2: 2014 (Éd.4)

Le NIPE Monitor V1 est compatible avec l'utilisation du dispositif chirurgical HR.

Cet équipement retourne à son mode de fonctionnement précédent dans un délai de 10 secondes sans perte d'aucune donnée enregistrée. La précision des mesures est susceptible de diminuer temporairement lors de la réalisation d'une électrochirurgie ou d'une défibrillation. Cela n'affecte pas la sécurité du patient ou de l'équipement. En cas de perturbations électromagnétiques, les performances indiquées ci-dessous peuvent subir une perte ou une dégradation :

Le signal ECG peut se trouver bruité ou dégradé

Cela n'affecte pas la sécurité du patient ou de l'équipement.

#### **Classification :**

- CISPR 11: Classe B
- <span id="page-37-0"></span>- Classe IIa Matériel Electronique Médical

### **13.2 Garantie**

Mdoloris Medical Systems garantit au premier acheteur que le NIPE Monitor V1 et le boitier d'acquisition (« le produit garanti ») sont exempts de défauts de fabrication ou de matière première dans les conditions d'utilisation normales, appropriées et conformes à l'usage prévu pendant une durée d'un an (« période de garantie ») à partir de la date de première livraison à l'acheteur. Ne sont pas couverts par cette garantie les consommables et articles comme les câbles et accessoires. Les obligations de Mdoloris Medical Systems dans le cadre de la présente garantie sont de réparer ou de remplacer tout ou partie du produit garanti que Mdoloris Medical Systems juge raisonnable de couvrir car défectueux en pièces et main-d'œuvre, sous réserve que l'acheteur fasse valoir sa garantie pendant la période de garantie et que le produit soit retourné à l'usine port payé. La réparation ou le remplacement des produits dans le cadre de cette garantie ne prolonge pas le délai de garantie.

Pour demander une réparation ou un remplacement dans le cadre de cette garantie, l'acheteur doit prendre contact avec Mdoloris Medical Systems directement. Mdoloris Medical Systems autorisera l'acheteur à lui retourner tout ou partie du produit garanti. Mdoloris Medical Systems décidera s'il faut réparer ou remplacer le produit et les pièces couvertes par la présente garantie et tous les produits ou pièces remplacés deviendront la propriété de Mdoloris Medical Systems. Pendant la garantie, Mdoloris Medical Systems pourra, mais ne sera pas obligé de faire des améliorations d'ingénierie à tout ou partie du produit garanti. Si Mdoloris Medical Systems juge raisonnable qu'une réparation ou un remplacement soit couvert par la garantie, Mdoloris

Medical Systems prendra en charge les frais d'expédition du produit réparé ou de remplacement à l'acheteur. Tous les autres frais d'expéditions seront payés par l'acheteur. Dans le cadre de la présente garantie, les risques de perte ou de dommage durant l'expédition seront à la charge de la partie procédant à l'expédition du produit. Les produits retournés par l'acheteur dans le cadre de la présente garantie seront emballées dans l'emballage d'origine ou dans un emballage équivalent pour protéger le produit. Si l'acheteur retourne un produit à Mdoloris Medical Systems dans un emballage inadéquat, tout dommage du matériel constaté à la réception par Mdoloris Medical Systems (et non déjà signalé) sera présumé survenu en cours de transit et sera de la responsabilité de l'acheteur.

La présente garantie ne s'étend pas à tout ou partie des produits garantis ayant fait l'objet d'une mauvaise utilisation, d'une négligence ou d'un accident ; ayant été endommagés par des causes extérieures au produits, c'est-à-dire, mais non limitativement, les pannes de courant ou les alimentations défectueuses ; ayant été utilisés à l'encontre des instructions de Mdoloris Medical Systems ; ayant été raccordés à des accessoires non standards ; sur lesquels le numéro de série a été enlevé ou rendu illisible ; ayant été modifié, démontés, réparés ou remontés par un technicien ne faisant pas partie du personnel de Mdoloris Medical Systems, à moins d'y avoir été invité par Mdoloris Medical Systems. Mdoloris Medical Systems ne sera pas tenu de faire des réparations, des remplacements ou des modifications résultant en tout ou partie de l'usure normale du matériel. Mdoloris Medical Systems n'accorde pas sa garantie : (a) à tout produit qui n'est pas garanti, (b) à tout produit acheté à un fournisseur autre que Mdoloris Medical Systems ou son distributeur agréé ou (c) à tout produit vendu sous un autre nom de marque que Mdoloris Medical Systems.

LA PRESENTE GARANTIE EST LA GARANTIE SEULE ET EXCLUSIVE DES PRODUITS MDOLORIS MEDICAL SYSTEMS ACCORDEE SEULEMENT A L'ACHETEUR ET TIENT EXPRESSEMENT LIEU DE TOUTE AUTRE GARANTIE EXPLICITE OU IMPLICITE INCLUANT, MAIS NON LIMITATIVEMENT, TOUTE GARANTIE DE VALEUR MARCHANDE OU D'ADEQUATION A UNE UTILISATION PARTICULIERE. LA RESPONSABILITE DE MDOLORIS MEDICAL SYSTEMS RESULTANT DE LA VENTE DES PRODUITS OU DE LEUR UTILISATION EN VERTU DE LA GARANTIE, D'UN CONTRAT, D'UN ACTE ILLICITE OU TOUT AUTRE N'EXCEDERA PAS LES SOMMES EFFECTIVEMENT RECUES PAR MDOLORIS MEDICAL SYSTEMS. MDOLORIS MEDICAL SYSTEMS NE SERA PAS TENU

RESPONSABLE D'EVENTUELS PREJUDICES, PERTES OU FRAIS DE NATURE OCCASIONNELLE, SPECIALE OU INDIRECTE (INCLUANT MAIS NON LIMITATIVEMENT LES PERTES DE BENEFICES) RESULTANT DIRECTEMENT OU INDIRECTEMENT DE LA VENTE, DE L'IMPOSSIBILITE DE VENDRE, DE L'UTILISATION OU DE L'IMPOSSIBILITE D'UTILISER TOUT PRODUIT. SAUF MENTION CONTRAIRE DANS LA PRESENTE GARANTIE, TOUS LES PRODUITS SONT FOURNIS EN L'ETAT SANS GARANTIE D'AUCUNE SORTE, EXPLICITE OU IMPLICITE.

# **13.3 Contrat de licence de logiciel**

<span id="page-39-0"></span>Le logiciel informatique (« logiciel sous licence ») chargé sur le NIPE Monitor V1 (« système ») vous est accordé sous licence à titre gratuit pour un usage conforme à l'objet de cette licence. Mdoloris Medical Systems se réserve tous les droits qui ne vous sont pas explicitement accordés. Vous êtes propriétaire du système, mais Mdoloris Medical Systems conserve tous les droits de propriété légale du logiciel sous licence proprement dit.

- 1. LICENCE : il vous est accordé le droit non exclusif d'exploitation du logiciel sous licence uniquement sur me système particulier sur lequel celui-ci a été installé.
- 2. RESTRICTIONS : vous n'êtes pas autorisé à transférer le logiciel sous licence, sous quelque forme que ce soit, de votre système sur tout autre ordinateur ou système sans l'autorisation préalable de Mdoloris Medical Systems. Vous n'êtes pas autorisé à diffuser une copie du logiciel sous licence ou de sa documentation à des tiers. Vous n'êtes pas autorisé à modifier ni à traduire le logiciel sous licence ou sa documentation sans l'accord préalable de Mdoloris Medical Systems par écrit. Le logiciel sous licence renferme des secrets de fabrication et pour les protéger, vous n'êtes pas autorisé à le décompiler, le désassembler ou à le réduire en une forme compréhensible. Si vous transférez le système, vous avez le droit de transférer le logiciel sous licence sous réserve que le bénéficiaire accepte d'être lié par les termes et conditions du présent contrat de licence.
- 3. RESILIATION : la présente licence reste en vigueur jusqu'à sa résiliation. Cette licence sera résiliée automatiquement par Mdoloris Medical Systems et sans préavis en cas de non-respect des termes ou clauses du présent contrat. Lors de sa résiliation, vous ne pourrez plus faire un quelconque usage du logiciel sous licence.
- 4. GARANTIE LIMITEE : LE LOGICIEL SOUS LICENCE EST LIVRE « EN L'ETAT » SANS GARANTIE D'AUCUNE SORTE, EXPLICITE OU IMPLICITE, PORTANT SUR SA VALEUR MARCHANDE OU SUR L'ADEQUATION A UNE UTILISATION PARTICULIERE. MDOLORIS MEDICAL SYSTEMS NE GARANTIT PAS QUE LES FONCTIONS CONTENUES DANS LE LOGICIEL SOUS LICENCE SATISFERONT VOS EXIGENCES NI QUE LE FONCTIONNEMENT DU LOGICIEL SOUS LICENCE SERA ININTERROMPU OU EXEMPT D'ERREUR NI QUE DE TELLES ERREURS SUR CE LOGICIEL SERONT CORRIGEES.
- 5. LIMITES DE RECOURS ET DE PREJUDICE : LA RESPONSABILITE ENTIERE DE MDOLORIS MEDICAL SYSTEMS A VOTRE EGARD POUR TOUT PREJUDICE QUEL QU'IL SOIT ET INDEPENDAMMENT DE LA FORME DE L'ACTION, ET VOTRE RECOURS EXCLUSIF SERONT LIMITES AUX SOMMES PERCUES POUR LE SYSTEME INTEGRANT LE LOGICIEL SOUS LICENCE. EN AUCUN CAS, MDOLORIS MEDICAL SYSTEMS NE SERA TENU POUR RESPONSABLE A VOTRE EGARD : (a) D'UN QUELCONQUE PREJUDICE FORTUIT, CONSECUTIF OU INDIRECT (PERTE DE BENEFICE COMMERCIAUX, ARRET D'ACTIVITE, PERTE D'INFORMATIONS COMMERCIALES OU AUTRE, ETC.) RESULTANT DE L'EXPLOITATION OU DE L'IMPOSSIBILITE D'EXPLOITER LE LOGICIEL SOUS LICENCE MEME SI MDOLORIS MEDICAL SYSTEMS OU TOUT AUTRE REPRESENTANT AGREE DE MDOLORIS MEDICAL SYSTEMS A ETE AVERTI DE LA POSSIBILITE DE CES PREJUDUCES, OU (b) DE TOUTE RECLAMATION PAR UN TIERS.
- 6. GENERALITES : l'application du présent contrat de licence sera interprétée en vertu de la législation française. Si une disposition quelconque du présent contrat de licence est trouvée contraire à la loi par un tribunal d'une juridiction compétente, ladite disposition sera appliquée dans la plus large mesure possible et les autres dispositions du présent contrat resteront en vigueur et pleinement applicables.

Pour toute question concernant le présent contrat de licence, veuillez prendre contact avec votre représentant Mdoloris Medical Systems.

LE PRESENT CONTRAT DE LICENCE CONSTITUE UNE DECLARATION D'ACCORD COMPLETE ET EXCLUSIVE ENTRE VOUS ET MDOLORIS MEDICAL SYSTEMS ET ANNULE ET REMPLACE TOUTE PROPOSITION OU ACCORD PREALABLE, ORAL OU ECRIT, ET TOUTE AUTRE COMMUNICATION PORTANT SUR L'OBJET DU PRESENT CONTRAT

**Pour tout incident, merci de le reporter à MDoloris Medical Systems à l'adresse mail [service.qualite@mdoloris.com](mailto:service.qualite@mdoloris.com) et/ou auprès de l'autorité compétente**

**Pour tout autre problème :**

**Contacter votre référent Mdoloris Medical Systems ou [contact@mdoloris.com](mailto:contact@mdoloris.com)**